# 교수자를 위한 e 클래스 사용법 4. 학습활동 운영하기

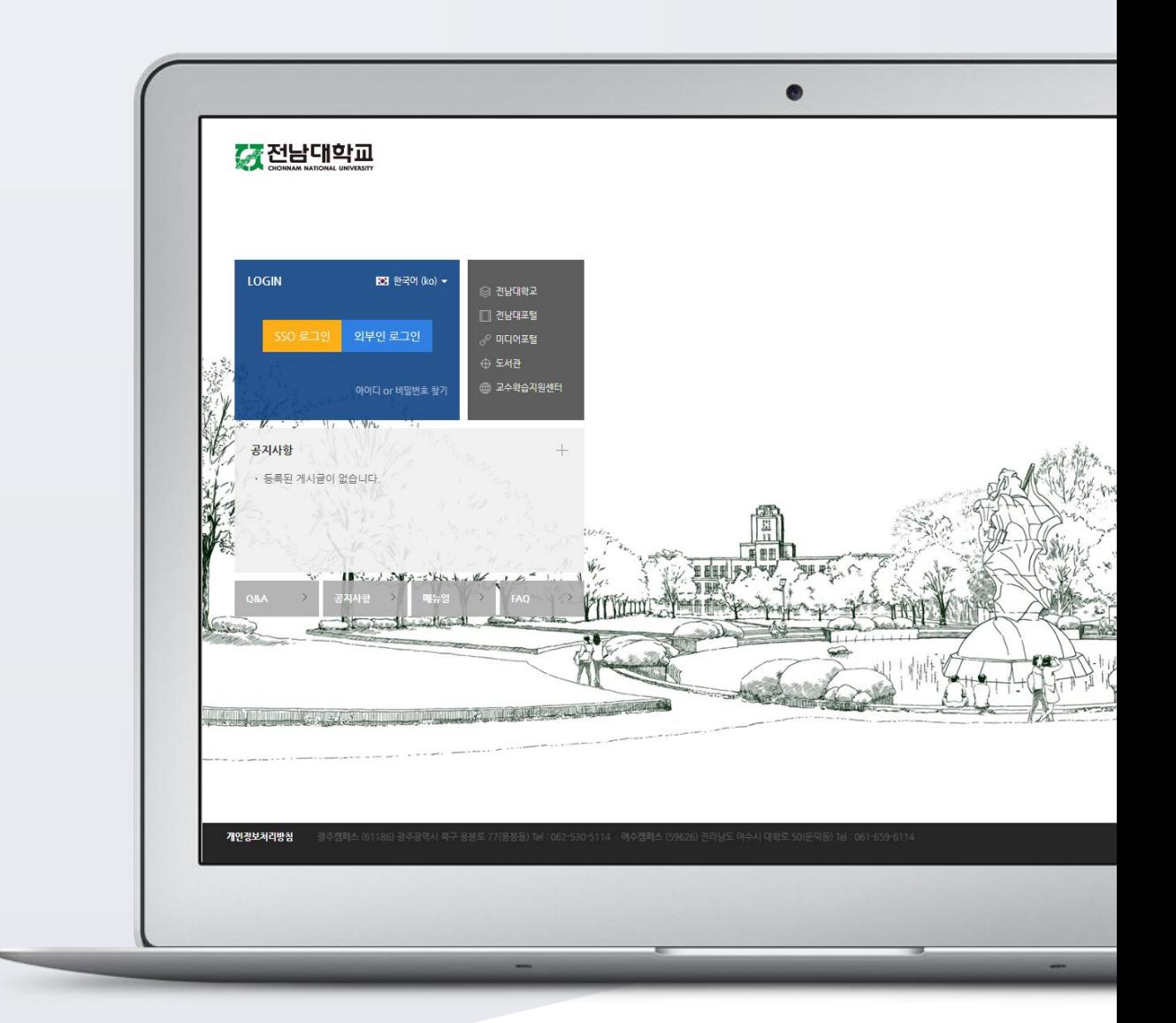

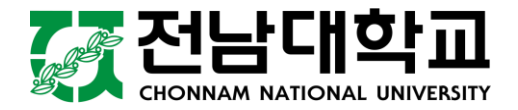

# TABLE OF CONTENTS

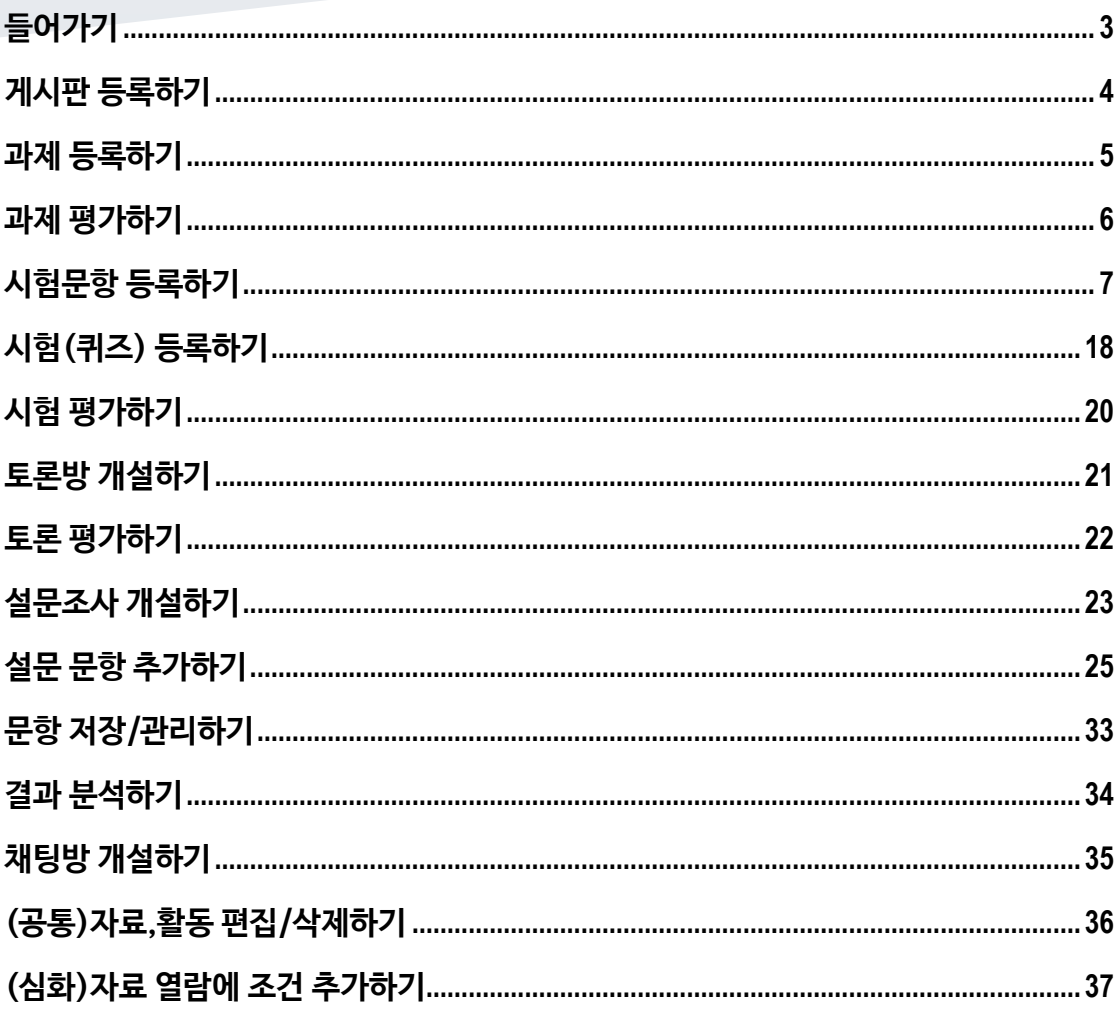

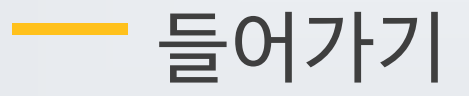

<span id="page-2-0"></span>강좌에 새로운 자료 또는 활동을 만들 때, 먼저 '편집' 버튼을 눌러주세요.

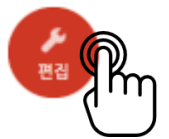

강의 개요 또는 주차 영역에 있는 '자료 및 활동 추가' 버튼을 클릭하면 자료/활동 선택 창이 나타납니다.

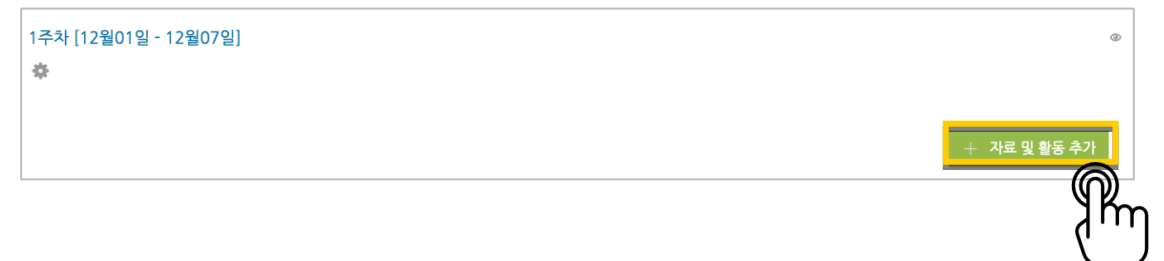

학습자를 평가할 수 있는 '학습 활동'과, 학습을 위해 제공하는 '강의 자료'로 크게 나눌 수 있습니다.

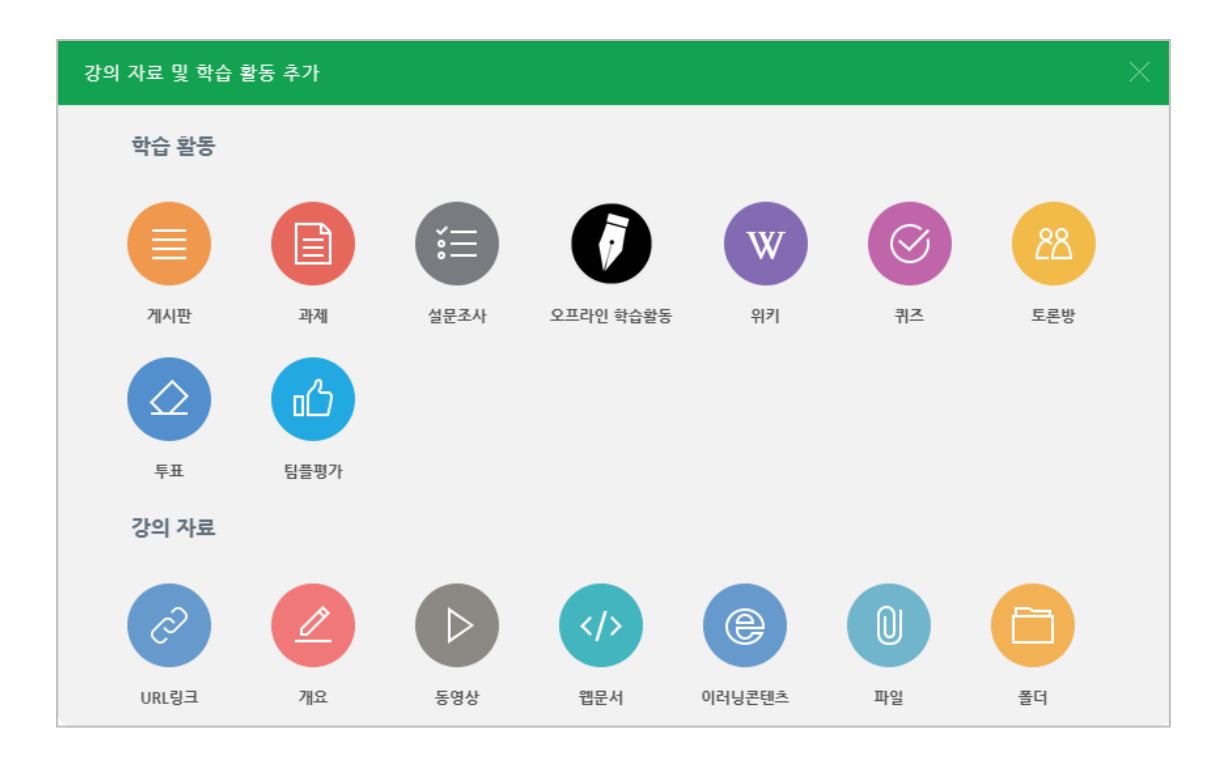

۰

<span id="page-3-0"></span>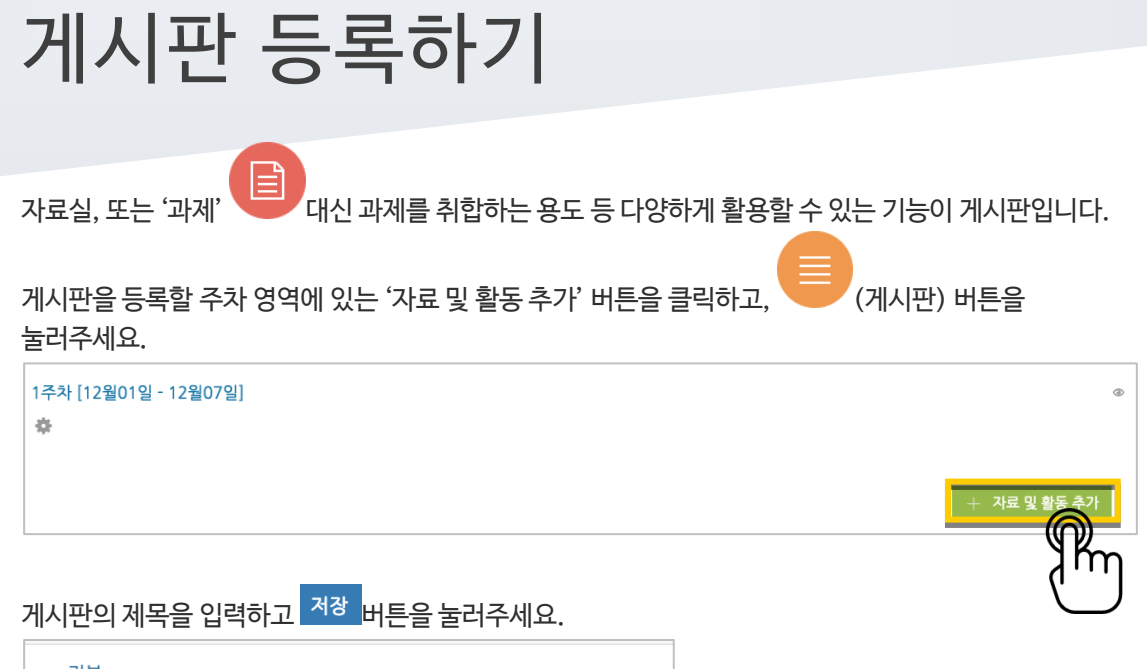

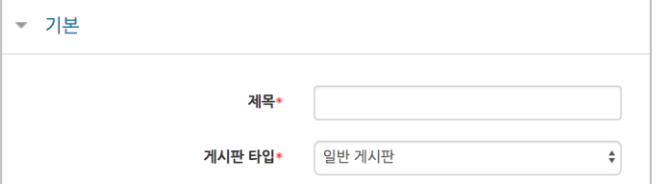

### 자유롭게 글을 작성할 수 있는 게시판이 생성되었습니다.

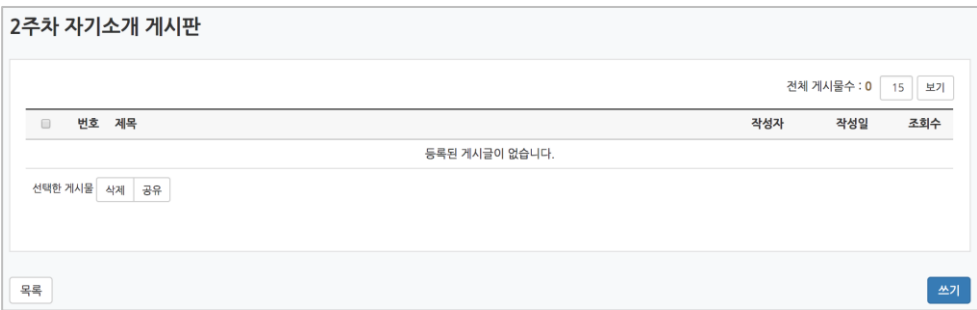

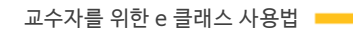

5 / 38

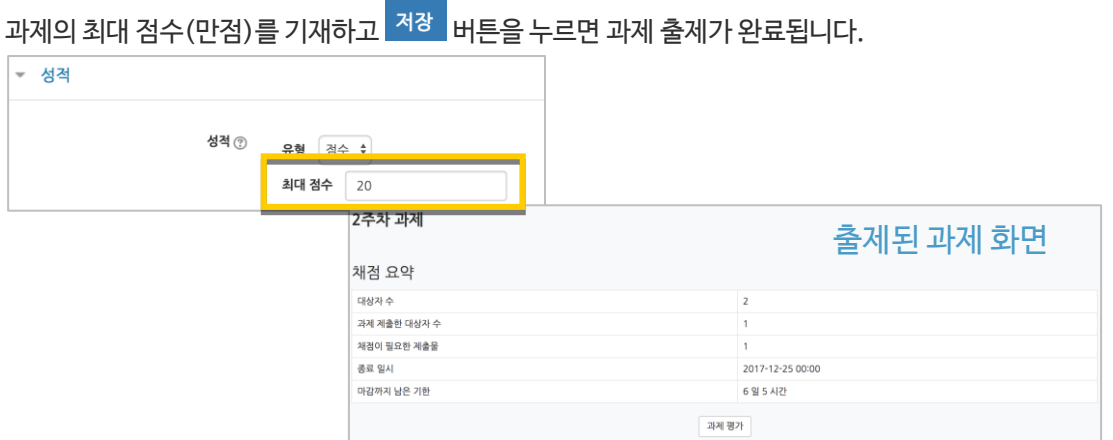

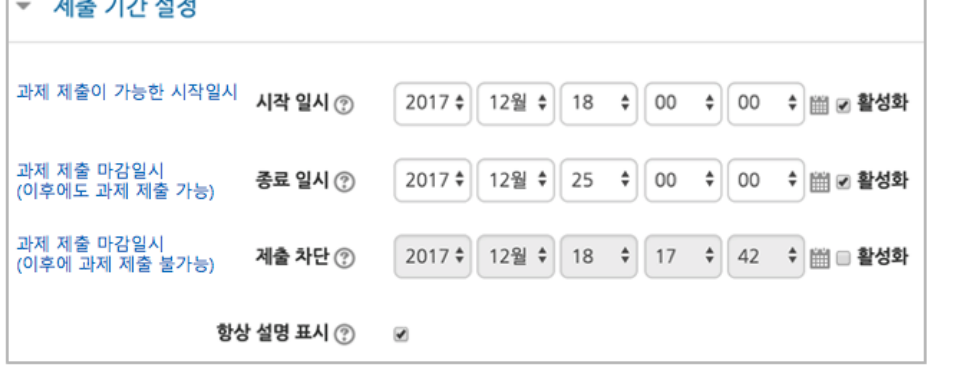

과제 제출기간을 지정합니다. \*제출 차단 일시를 설정할 때 오른쪽 활성화 버튼을 체크하면 일시를 조정할 수 있습니다. <u>and the con</u>

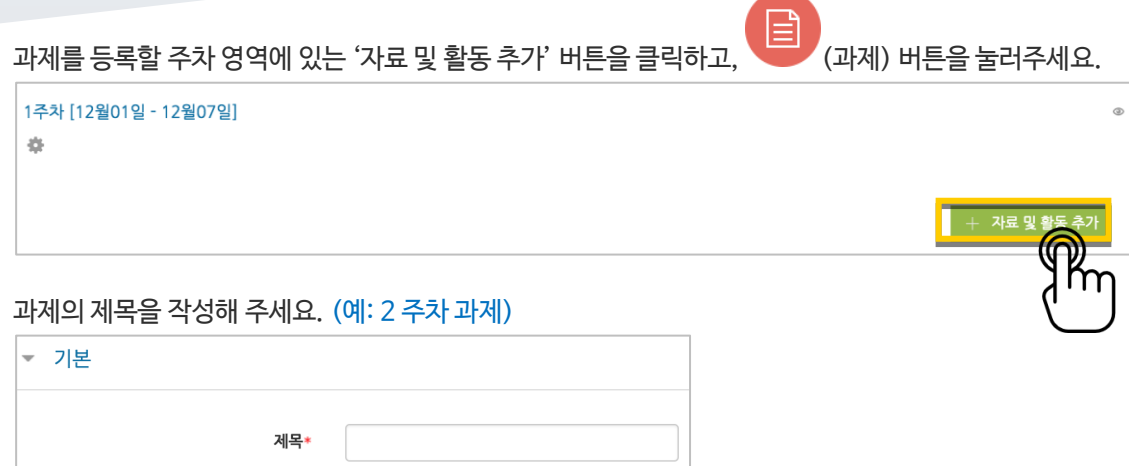

<span id="page-4-0"></span>과제 등록하기

Т

# <span id="page-5-0"></span>과제 평가하기

성적 평가를 진행할 과제를 클릭합니다.

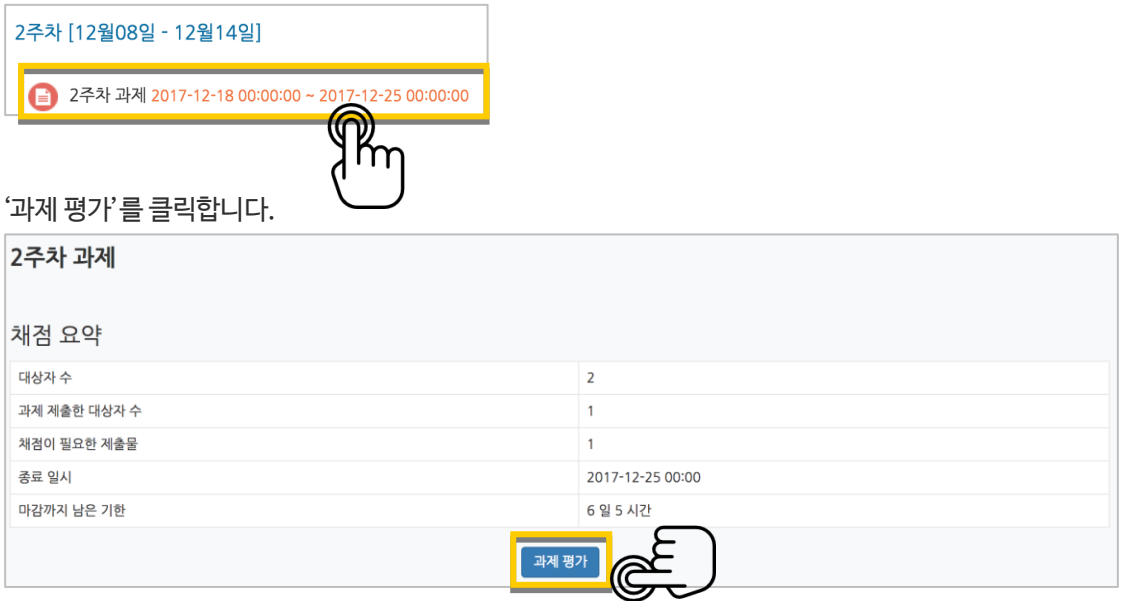

'모든 과제 다운로드'를 눌러 과제를 다운받아 검토하신 다음, '성적'란에 점수를 작성하고 Enter 키를 눌러주세요. \*피드백을 남기실 수도 있습니다. \*'채점 옵션 – 빠른 채점'을 클릭하면, 과제 평가 화면에서 바로 성적을 입력할 수 있습니다.

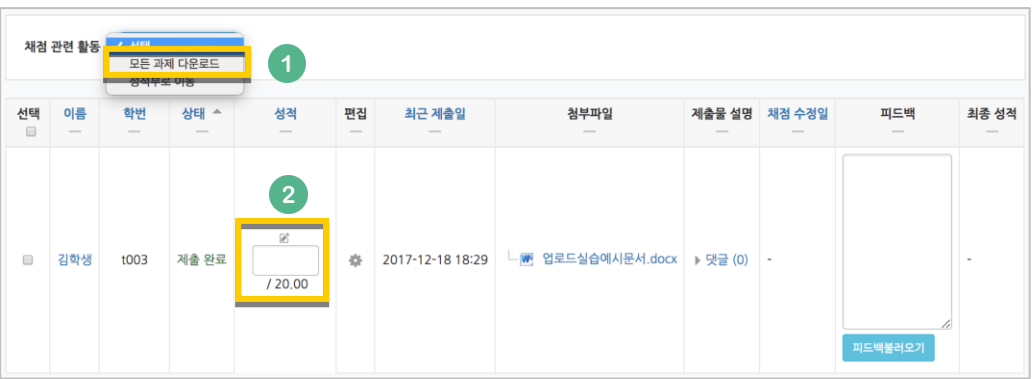

점수가 반영되었습니다.

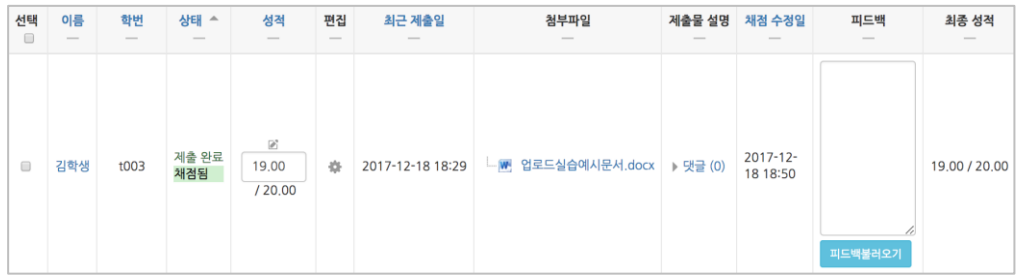

# <span id="page-6-0"></span>시험문항 등록하기

퀴즈(시험)는 1) 시험에 필요한 문항을 나만의 '문제 은행'에 등록하고, 2) 학습자들이 특정일시에 응시하는 '퀴즈'를 강의실에 추가하는 2 단계 과정을 거칩니다.

먼저, 시험 문항을 문제 은행에 등록하는 과정입니다. \*문제 은행에 한 번 등록한 문항은 동일/다른 교과목에서 다시 사용하실 수 있습니다.

왼쪽 메뉴 '기타 관리'의 '문제 은행'을 클릭하고, 다음 페이지에서 '새 문제 만들기'를 눌러주세요.

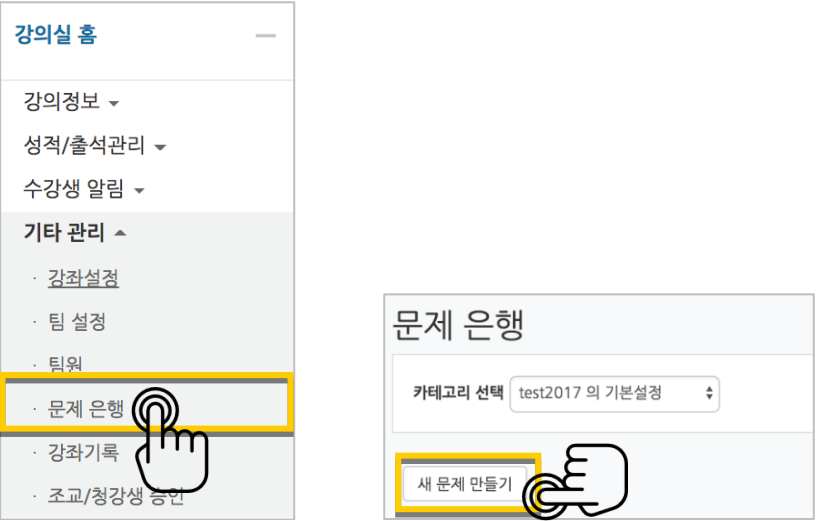

출제할 시험 문항의 유형을 선택하고, '추가'를 눌러 문항 추가를 시작합니다.

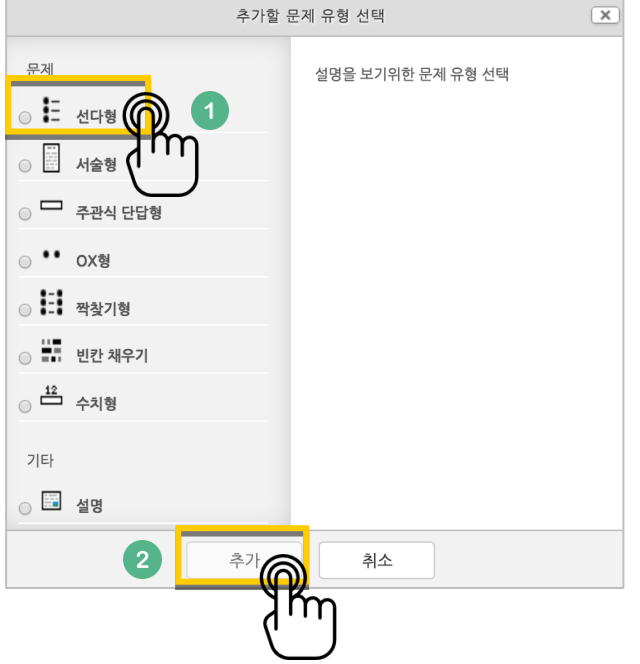

문제은행에서 문항을 구분하는 '분류명'(예:중간고사 1 번)과 출제할 문제를 '문제 내용'에 입력합니다. 문항의 배점을 '기본 점수'란에 작성해 주세요.

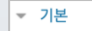

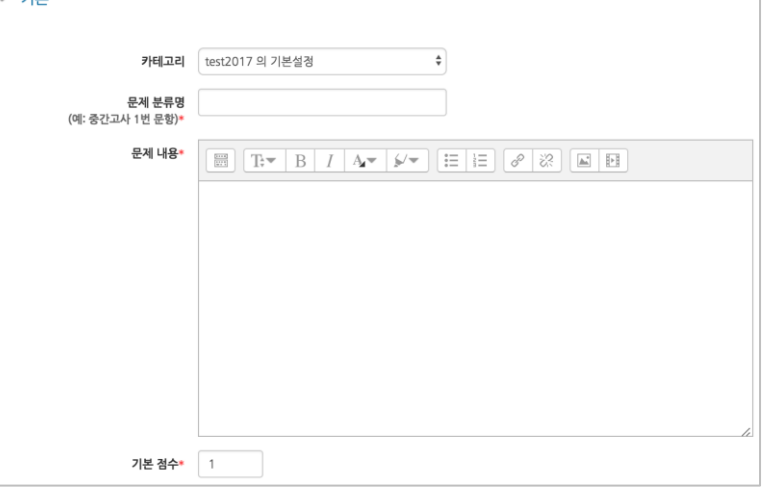

정답과 오답을 포함한 보기를 '보기 1', '보기 2'와 같은 빈 칸에 보기의 개수대로 작성하고, 이 중 정답인 보기에 대한 점수반영비율을 '100%'로 선택해 줍니다.

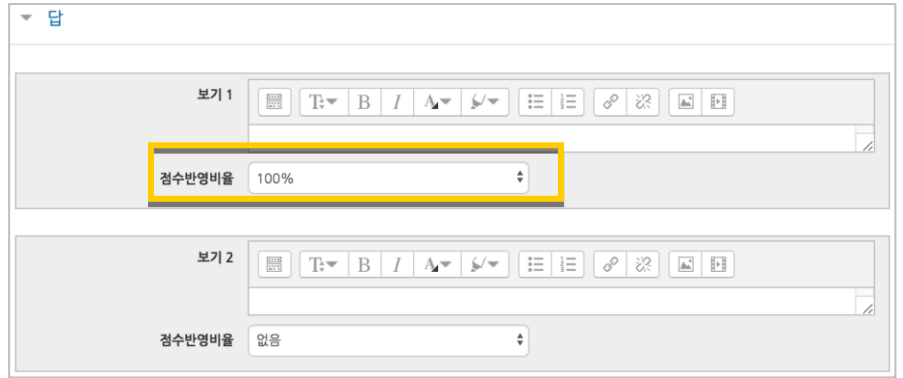

### <mark>저장 버튼을 누르면 문제 은행에 다음과 같이 문항이 저장됩니다.</mark> 같은 방법으로 문항을 계속 등록해 주시면 시험 문항을 관리하실 수 있습니다.

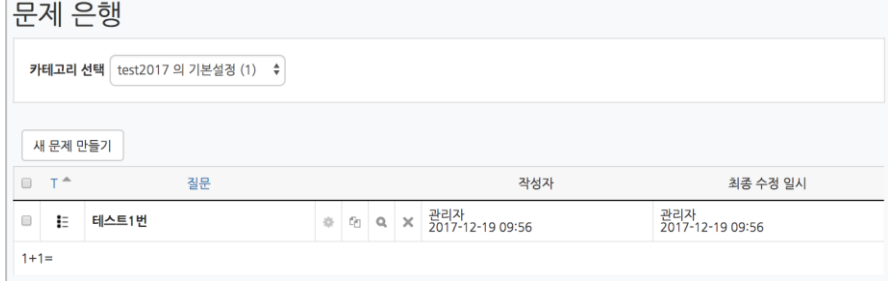

## 선다형

제시되는 복수의 보기 중 정답을 선택하는 문제 유형입니다. 문항을 등록할 때 답을 같이 입력하게 되어 시험 종료 후 자동으로 채점이 되고, 점수가 나타납니다.

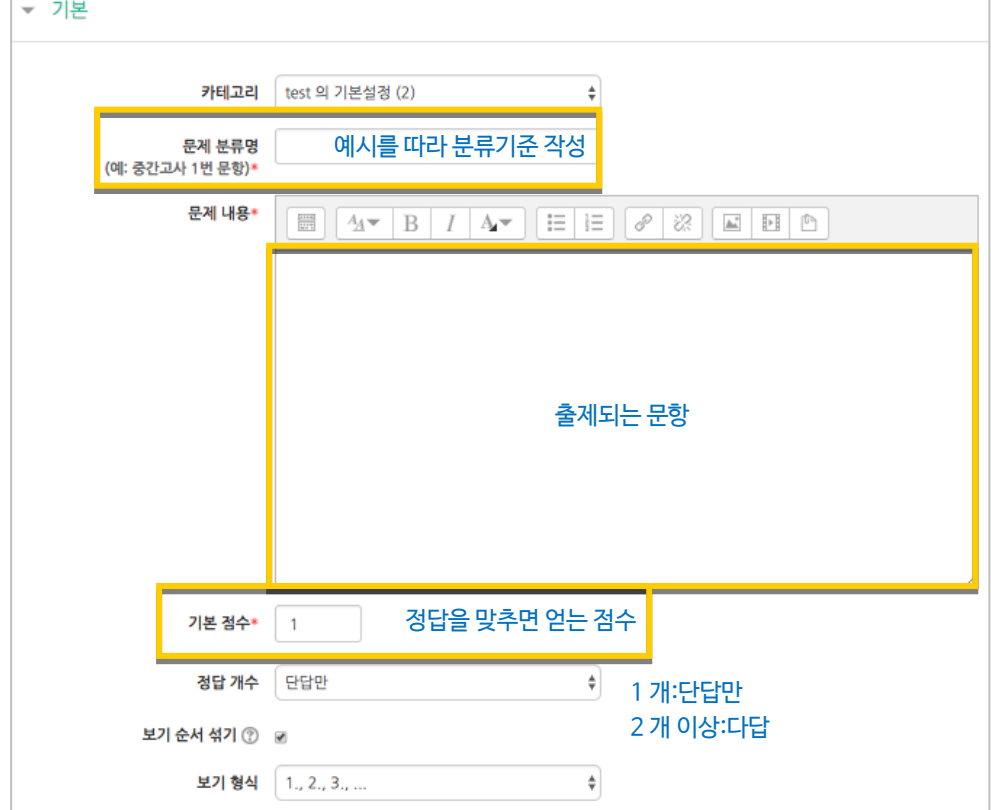

### 정답을 포함해서 여러 개의 보기를 작성합니다.

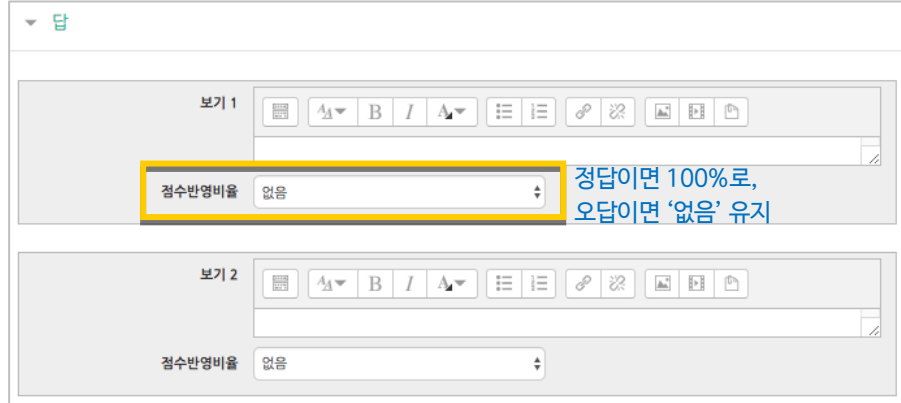

<mark>제정 H</mark>튼을 누르면 문항 등록이 완료됩니다.

<mark>저장 버튼을 누르면 문항 등록이 완료됩니다.</mark>

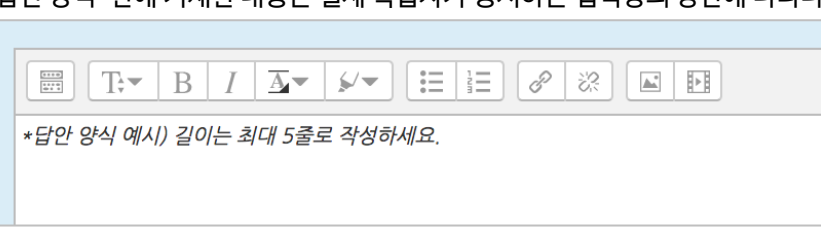

'답안 양식' 란에 기재한 내용은 실제 학습자가 응시하는 입력창의 상단에 나타나게 됩니다.

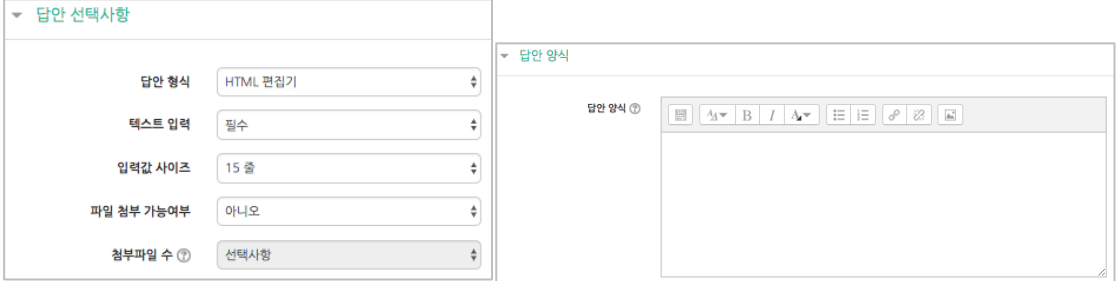

10 / 38

학습자가 답변을 작성하는 입력창의 설정사항을 필요에 따라 조정할 수 있고, 답변 작성에 참고할 수 있도록 답변 작성 기준, 형식과 같은 내용을 '답안 양식'에 기재할 수 있습니다.

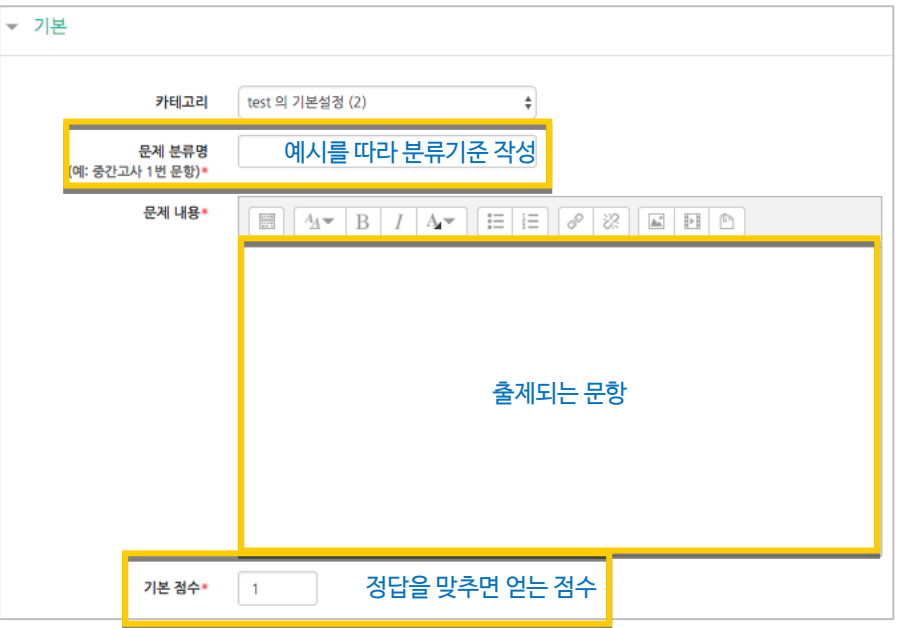

검토하고 점수를 부여할 수 있습니다.

주어진 문항에 자유롭게 답변하는 에세이 형태의 문항입니다. 문항을 등록할 때 미리 정답을 등록하지 않는 유형으로, 교수자 또는 채점 담당자가 학습자의 답변을

서술형

## 주관식 단답형

주어진 문제에 정해진 짧은 단어, 또는 구(phrase)와 같은 답을 작성하여 맞추게 하는 문항입니다. 문항을 등록할 때 답을 같이 입력하게 되어 시험 종료 후 자동으로 채점이 되고, 점수가 나타납니다.

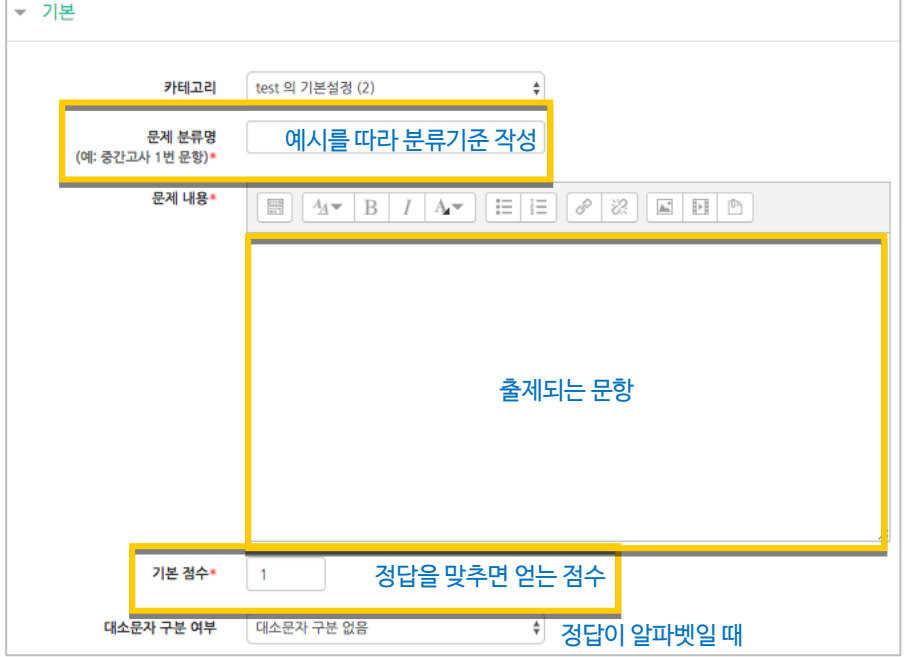

### 정답과 점수반영비율(기본 점수 중 적용할 점수의 비율)을 입력합니다.

비슷한 단어나 약어를 답안에 함께 작성하는 것이 좋아요. - 예)답안 1: U.K./ 답안 2: United Kingdom

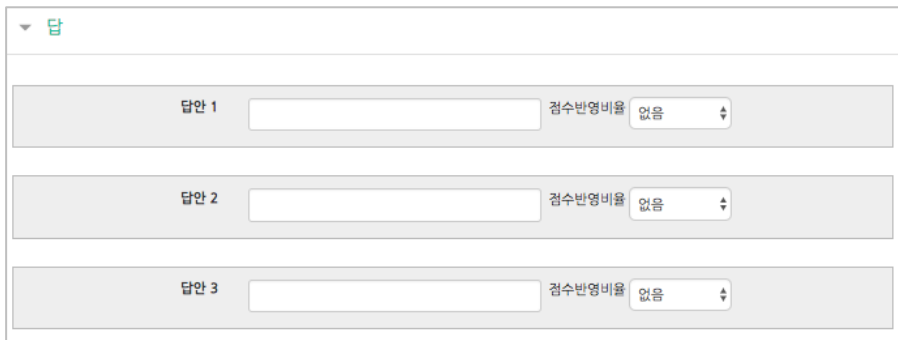

<mark>저장</mark> 버튼을 누르면 문항 등록이 완료됩니다.

## OX 형

주어진 문제의 참/거짓 여부를 선택하는 문항입니다.

- 기본 카테고리 test 의 기본설정 (2)  $\overline{\phantom{a}}$ 예시를 따라 분류기준 작성 문제 내용\*  $\boxed{\boxplus}\boxed{4\blacktriangledown\boxed{B}\boxed{I}\boxed{A\blacktriangledown}}\boxed{\boxplus}\boxed{\boxplus}\boxed{\blacktriangledown\boxed{32}}\boxed{\boxtimes}\boxed{\boxtimes}\boxed{B}\boxed{\mathbb{O}}$ 출제되는 문항 정답을 맞추면 얻는 점수 기본 점수\*  $\Box$ 문항의 OX 여부 선택정답 **커짓** 

 $\overline{\phantom{a}^\text{1d}$ 러튼을 누르면 문항 등록이 완료됩니다.

ц.

짝찾기

연관된 단어 찾기라고도 할 수 있는 문항으로, 서로 관련이 있는 문항-답, 보기-보기를 찾는 형태입니다.

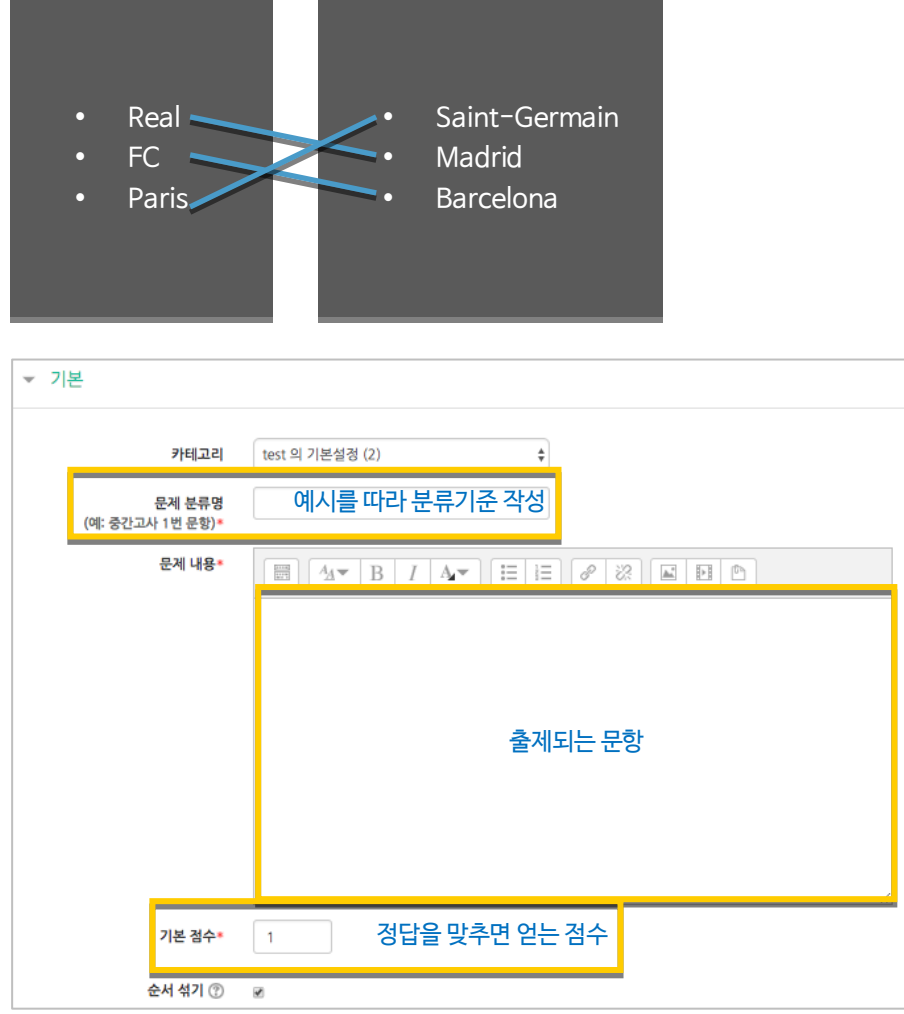

관련이 있는 문제-답 또는 보기를 아래와 같이 한 쌍으로 작성합니다.

**\* 日** 경담 선택 방식 최소한 두개의 문제과 서개의 답안을 제시해야만 합니다. 비어있는 문제에 대한 답을 제공하기 위해 별도의 오<br>답을 제공할 수 있습니다. 내용이 들어있지 않은 문제 및 답안은 무시됩니다. 문제 1 예:프랑스 예:파리 $\mathbf{B}$ 

최소 문제 2 개, 답 3 개를 작성이 필요합니다.

<mark>제장 대</mark>튼을 누르면 문항 등록이 완료됩니다.

## 빈칸 채우기

문장 또는 문단을 제시하고 빈 칸에 알맞은 답을 선택하거나 작성하게 하는 문항입니다.

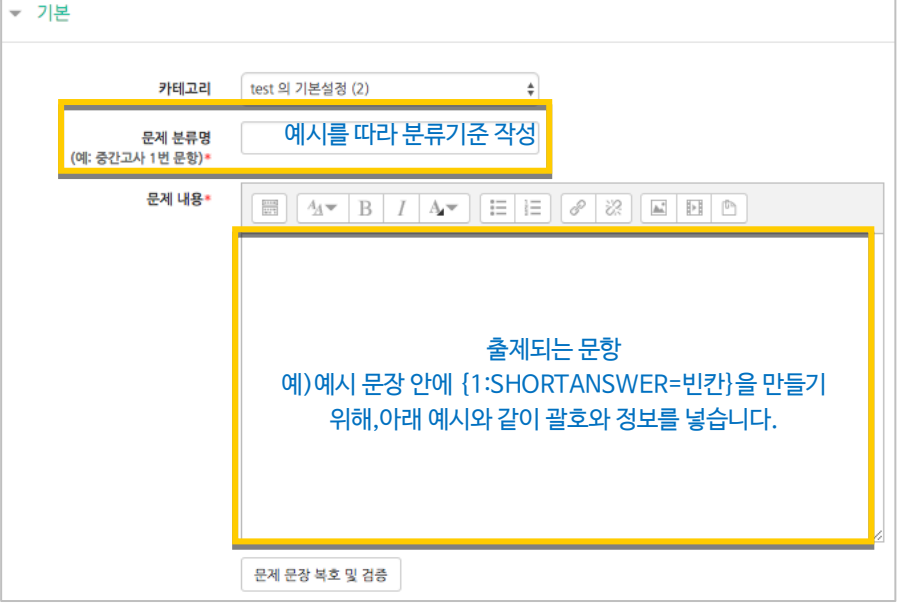

문장 안에 빈 칸을 만들기 위해, 답변을 입력해야 하는 자리에 아래 예시와 같이 괄호와 정보를 넣습니다.

- 단답형 : {기본점수(숫자):SHORTANSWER:=정답} 예시) {1:SHORTANSWER:=<del>공</del>지}
- 선다형 : {기본점수(숫자):MULTICHOICE=정답#OK ~오답#Wrong} 예시) {1:MULTICHOICE:=고정#OK ~가변#Wrong}
- 수치형 : {기본점수(숫자):SHORTANSWER:=정답}

<mark>저장</mark> 버튼을 누르면 문항 등록이 완료됩니다. 빈 칸 채우기 문항은 아래 화면과 같이 학습자에게 나타나게 됩니다.

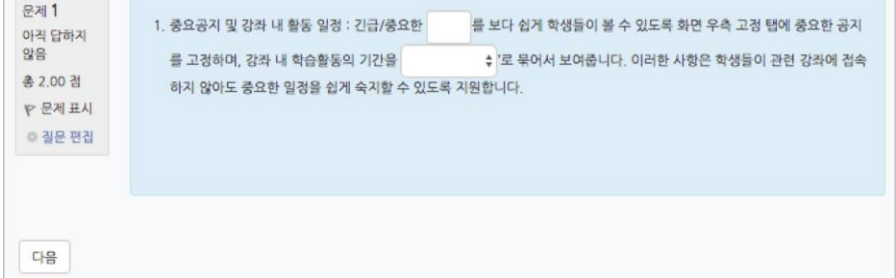

## 수치형

주관식 단답형과 유사하지만 답을 숫자로만 답할 수 있는 문항입니다.

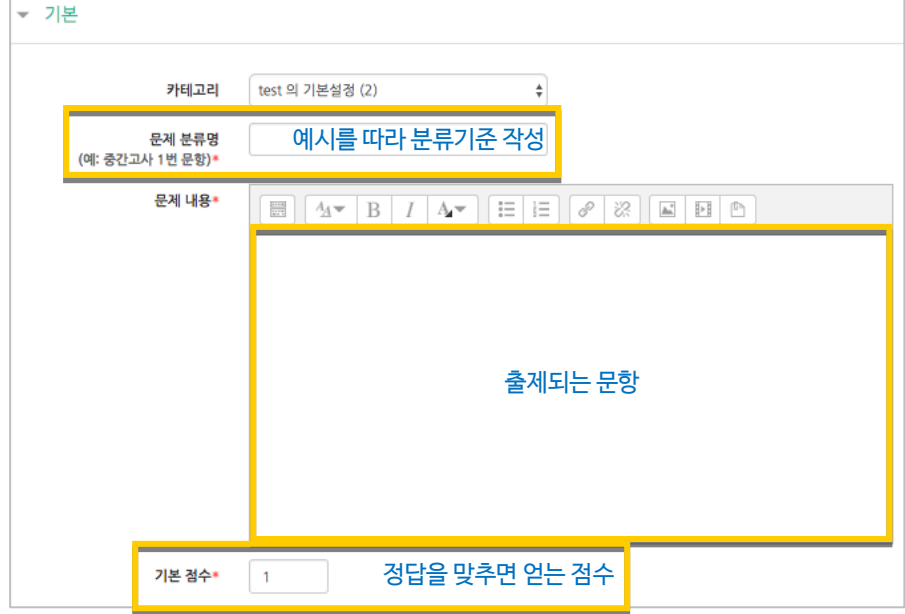

### 정답이 되는 숫자를 답안 영역에 입력하고, 정답으로 허용할 오차 범위가 있다면 적용해 주세요. 점수반영비율도 입력합니다. 예)완벽한 정답이면 100%, 부분 정답이면 50%, ...

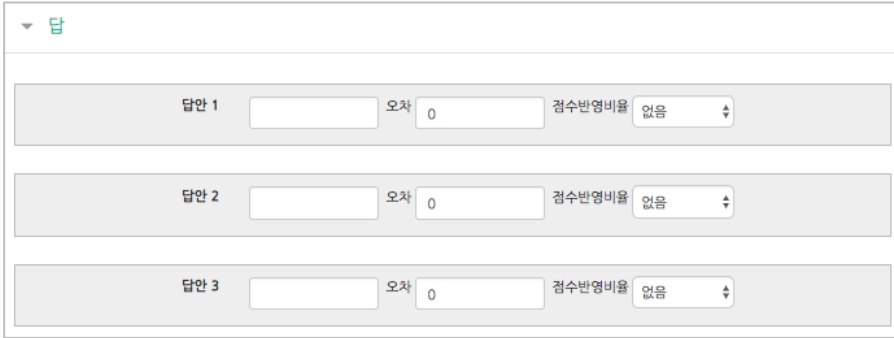

<mark>처장</mark><br><mark>저장 버튼을 누르면 문항 등록이 완료됩니다.</mark>

설명

시험(퀴즈)의 안내, 시작/종료 또는 중간에 안내/설명이 필요할 때 사용합니다.

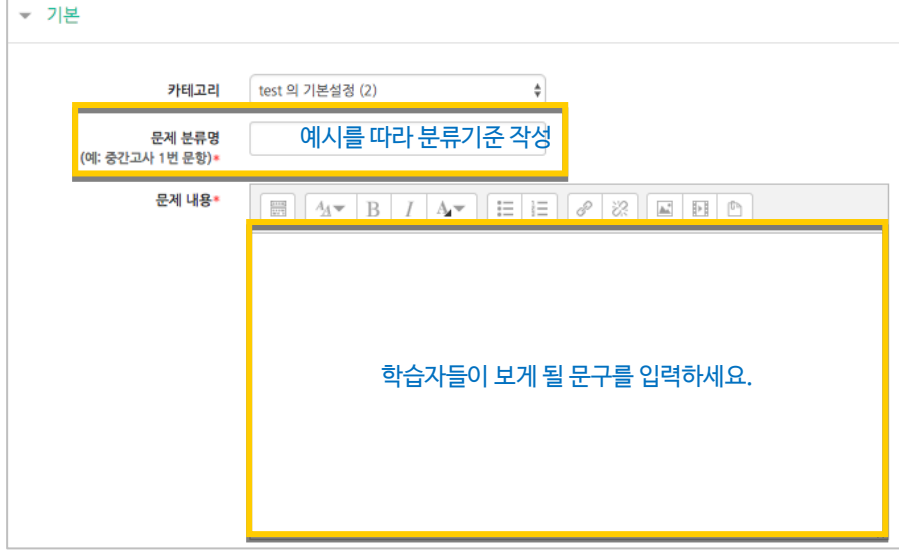

<mark>제정 H</mark>튼을 누르면 설명 등록이 완료됩니다.

۰

## (공통/심화)추가 응시 별 감점

동일한 시험에 학습자가 2 회 이상 응시할 수 있게 하는 시험에서는, 1 차 응시에서 틀린 문제를 다시 풀 때 추가 응시에 따른 감점처리를 설정할 수 있습니다.

\*선다형, 주관식 단답형, 짝찾기, 빈 칸 채우기, 수치형에서 사용할 수 있어요.

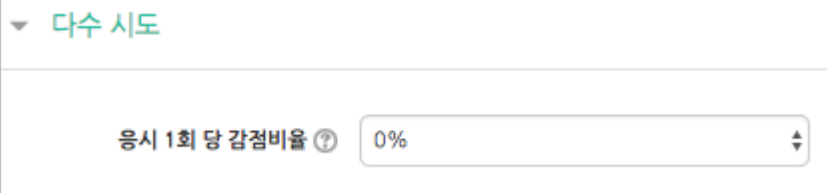

### 예: 응시 1 회 당 감점비율을 10%로 한 시험이 있고 응시 기회는 2 번입니다. 어떤학생이 10 점 만점인 '5 번 문항'의 정답을 다음과 같이 맞추었다면,

- 1 회: 5 번 문항 오답
- 2 회: 5 번 문항 정답

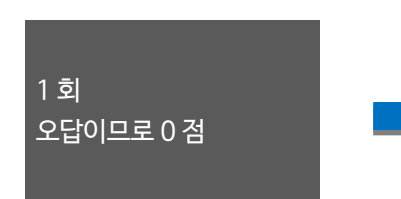

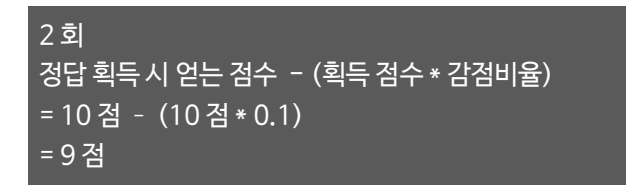

<span id="page-17-0"></span>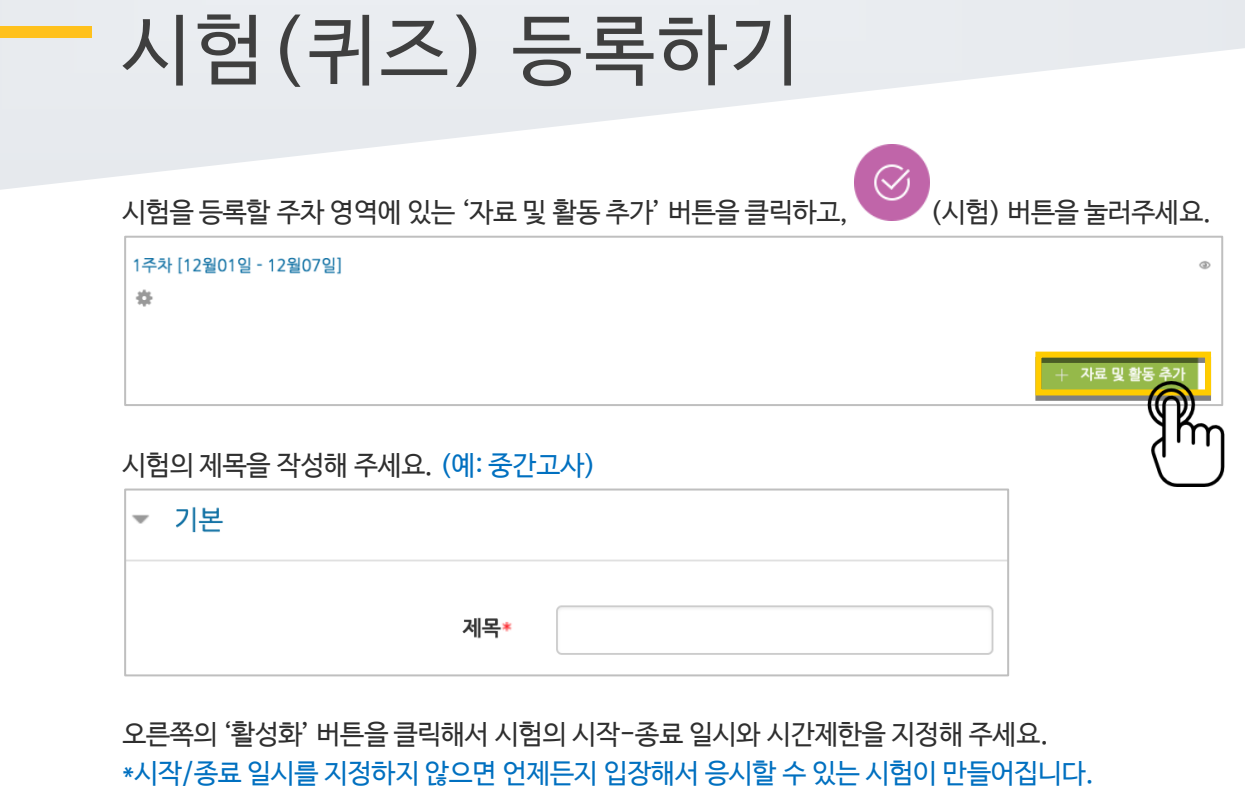

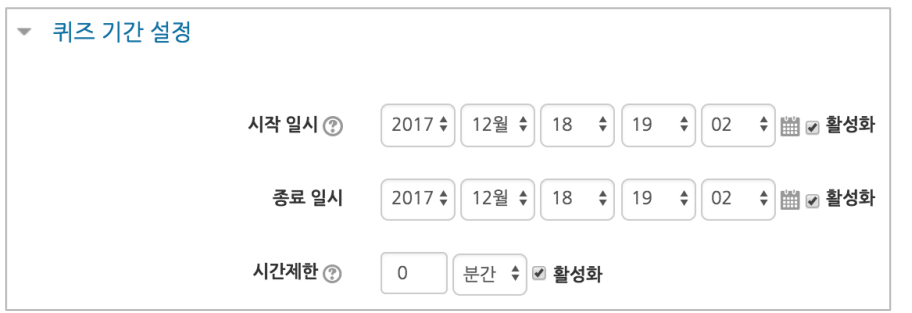

답안 제출 가능 횟수를 제한하려면 '제한 없음'에서 제출이 가능한 횟수로 변경해주세요.

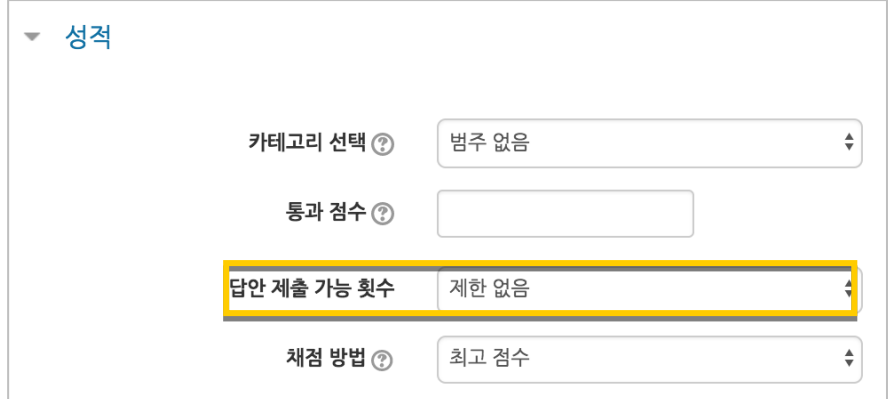

시험을 마친 후 점수를 공개하려면 '퀴즈 마감 이후' 아래의 '점수'를 클릭해주세요.

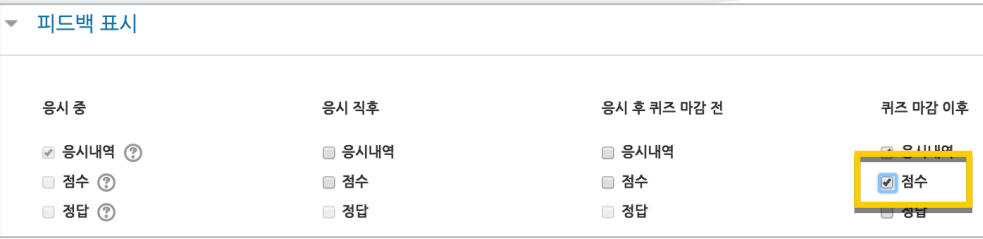

### <mark>저장 버튼</mark>을 누르면 다음과 같이 시험(퀴즈)이 만들어진 것을 볼 수 있습니다. 이제 미리 만들어둔 문항을 연결하기 위해 '퀴즈 편집'을 클릭합니다.

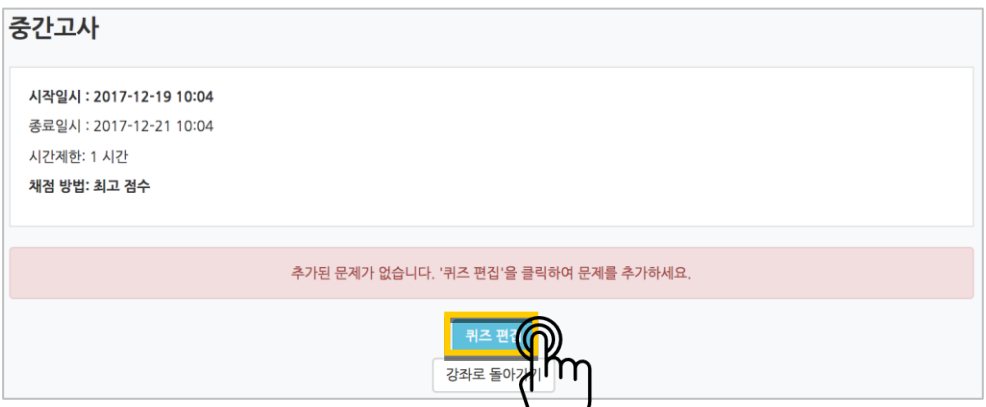

오른쪽의 '추가'를 눌러 '+문제은행으로부터'를 선택하면 문제은행에 등록해둔 문항이 나타납니다. 시험에 추가할 문항을 선택하고, '선택한 문제를 퀴즈에 추가' 버튼을 눌러 등록합니다. 모든 문항을 등록한 다음, '최고 성적' 란에 총점을 입력하고 '저장' 버튼을 눌러 완료합니다.

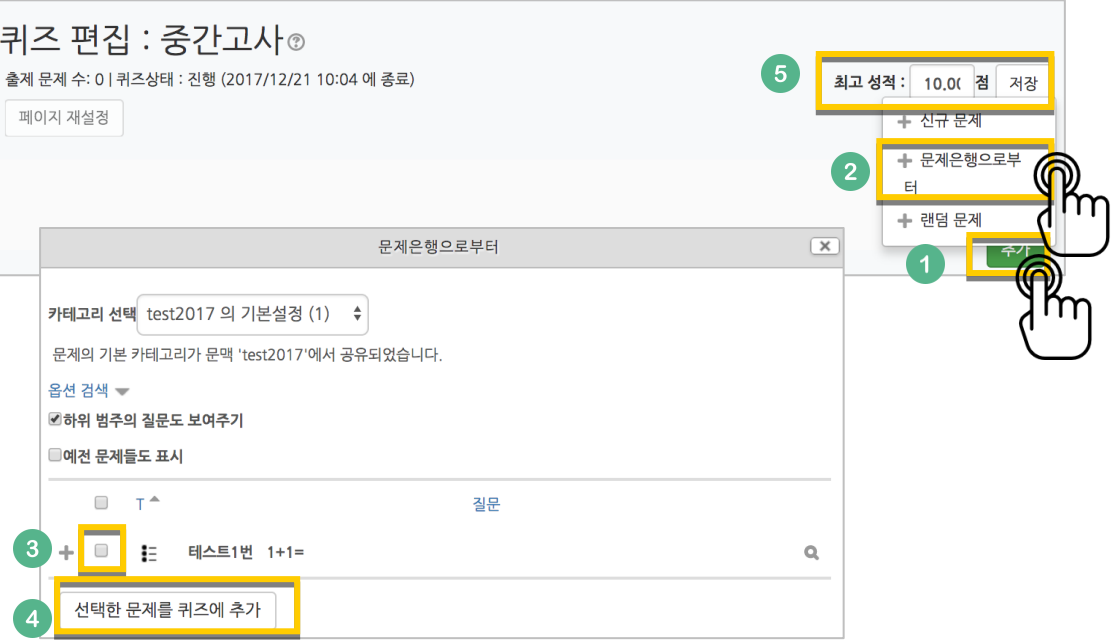

# <span id="page-19-0"></span>시험 평가하기

응시가 끝난 시험을 클릭한 다음, 가운데 응시자 수가 표시된 버튼을 눌러 평가 페이지로 이동합니다.

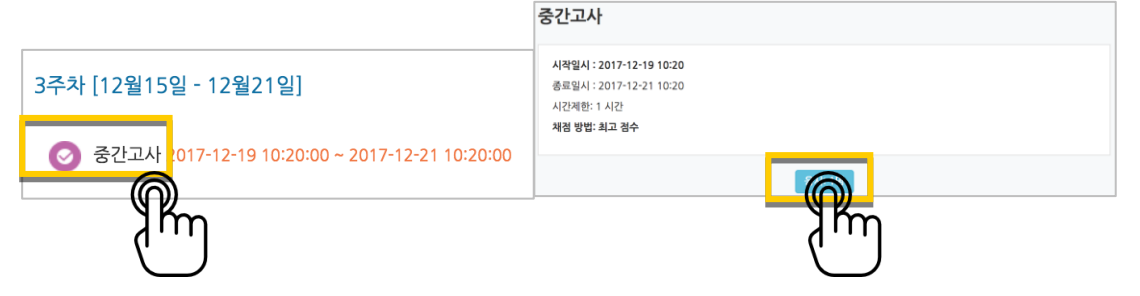

학습자의 이름 오른쪽의 '미채점'을 눌러 채점을 진행하실 수 있어요. \*선다형처럼 답을 미리 등록하는 문항의 경우 자동으로 채점이 되어 있습니다.

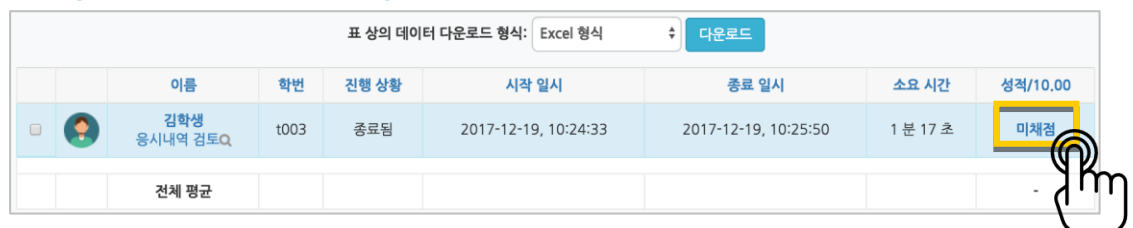

학습자가 작성한 답을 검토하고, '댓글 작성 또는 점수 덮어쓰기'를 눌러 점수를 입력합니다.

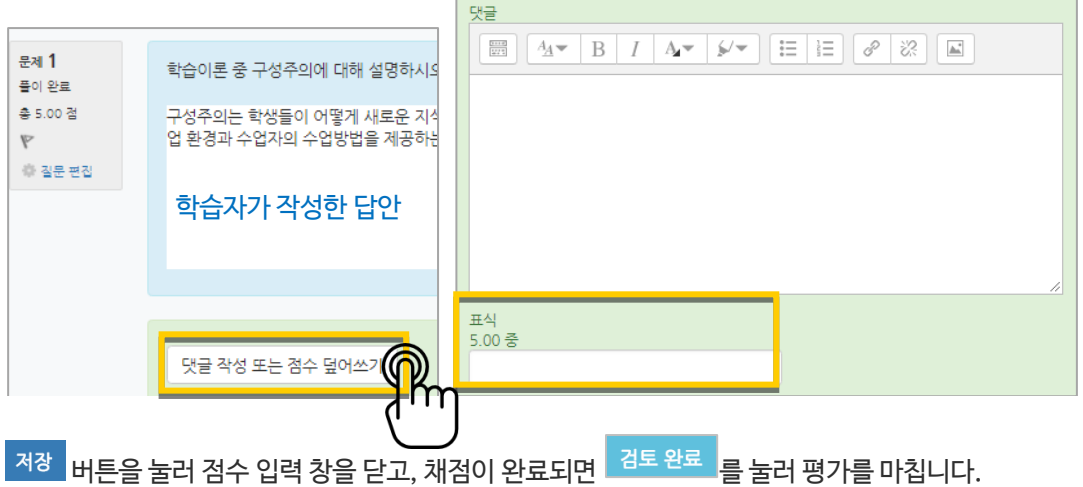

<span id="page-20-0"></span>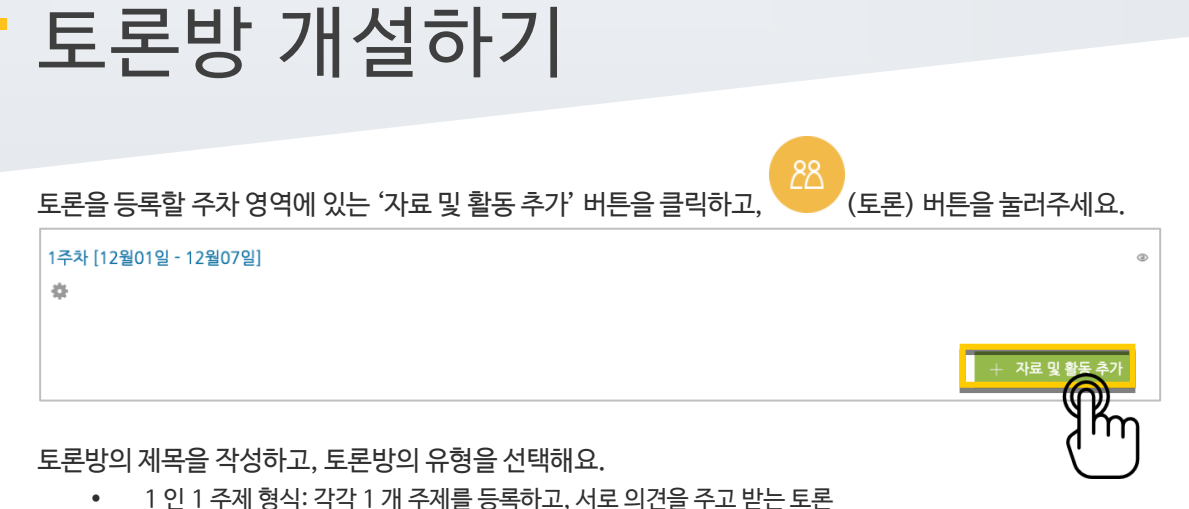

- 단독 주제 형식: 교수자가 주제를 제시하고, 학습자는 이 주제에 대한 의견을 남기는 토론 ('단독 주제 형식'에서 토론의 주제 및 사전공지는 '주제글쓰기'를 눌러 작성합니다.)
- 블로그 형식: 블로그 형식으로 자유롭게 글을 작성하는 토론
- 일반 형식: 자유롭게 주제와 의견을 작성할 수 있는 토론(기본 설정)
- 질의응답 형식: 제시된 주제에 학습자가 답변을 남기면 다른 학습자의 답변을 볼 수 있는 토론

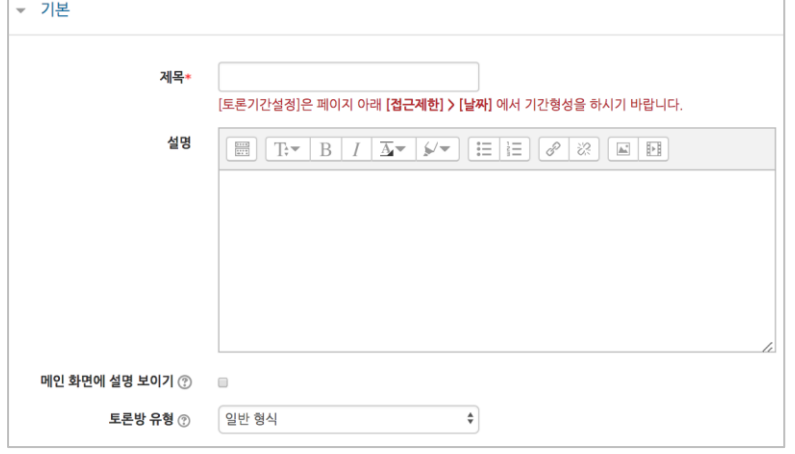

#### 토론 활동을 평가하고, 평가에 대한 점수를 강의실의 성적부에 반영하도록 미리 설정합니다.

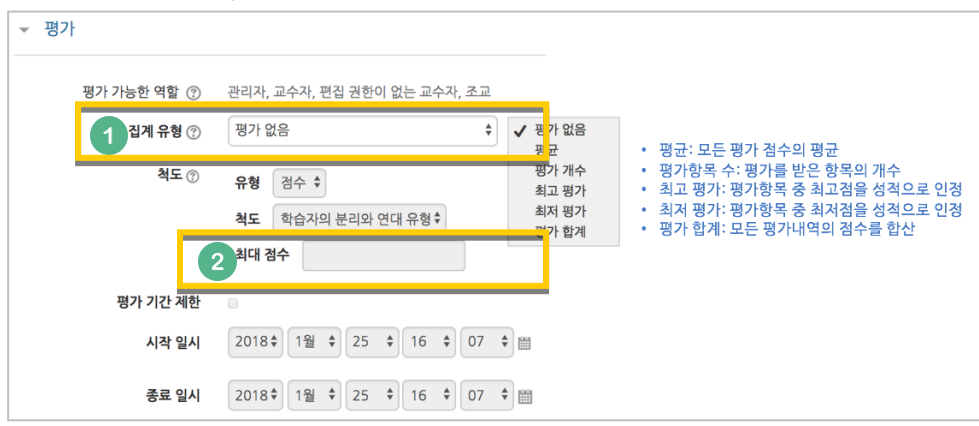

 $\overline{a^{\prime}}$  버튼을 누르면 토론방 개설이 완료됩니다.

## <span id="page-21-0"></span>토론 평가하기

왼쪽 메뉴 '성적/출석관리'의 '성적부'를 눌러주세요.

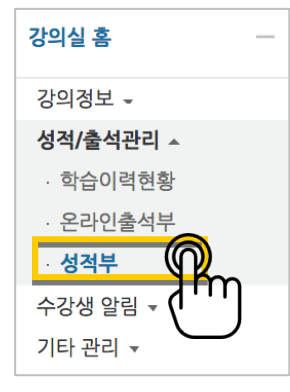

### 토론방 목록에서 학습자마다 점수를 입력하고 Enter 키를 눌러주면 됩니다.

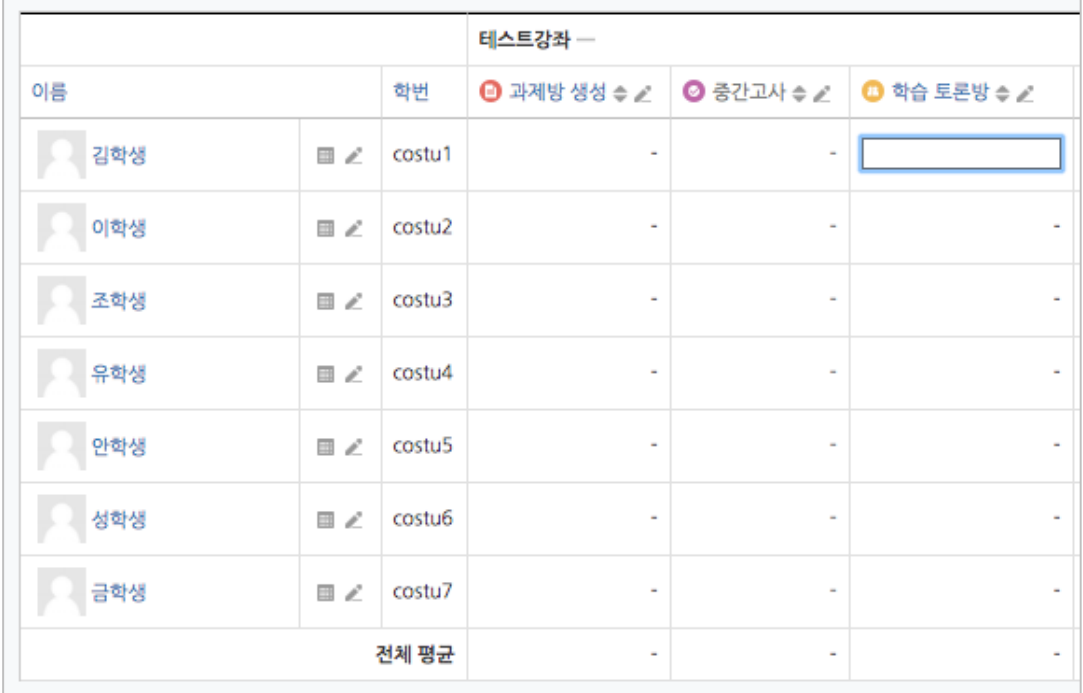

평가할 때 글/댓글을 작성한 횟수를 점수에 반영하고 싶다면 아래 팁을 참고해 주세요.

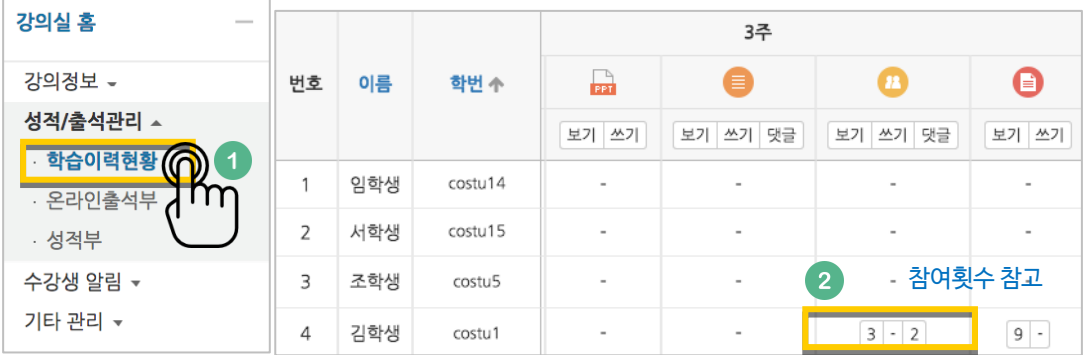

۰

<span id="page-22-0"></span>설문조사 개설하기

설문조사는 다음의 두 단계를 거쳐 만들어집니다.

- 1) 강의실에서 학습자가 클릭해서 입장할 수 있는 '설문조사' 개설과
- 2) 설문조사에서 학습자가 응답해야 하는 문항 추가

。三 설문조사를 등록할 주차 영역에 있는 '자료 및 활동 추가' 버튼을 클릭하고,  $\sqrt{\frac{1}{2}(\frac{1}{2} + \frac{1}{2})}$ 눌러주세요.

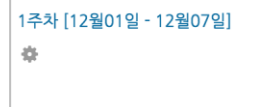

설문조사의 이름을 작성해 주세요.

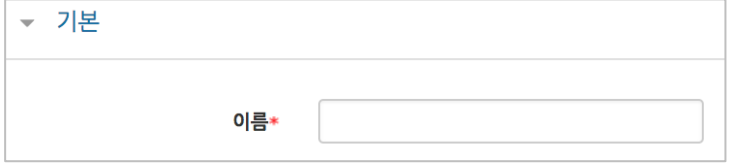

설문에 참여할 수 있는 기간을 설정합니다. 날짜를 지정하지 않으면 언제든지 참여할 수 있는 설문이 됩니다.

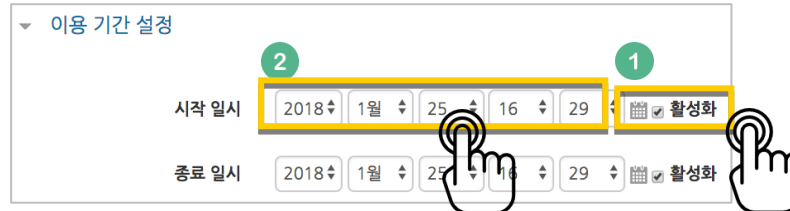

### 설문조사의 다양한 설정을 이용할 수 있습니다.

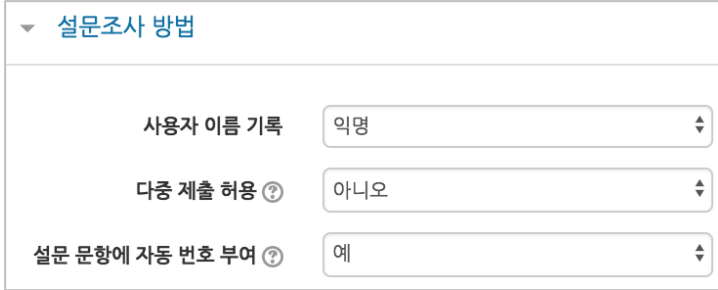

교수자를 위한 e 클래스 사용법

a,

 $+ 74$ 료

설문 완료 후 안내 페이지를 표시할 수 있습니다. 안내 페이지를 사용하지 않으면, 설문 완료 후 학습자는 강의실 기본 화면으로 이동합니다.

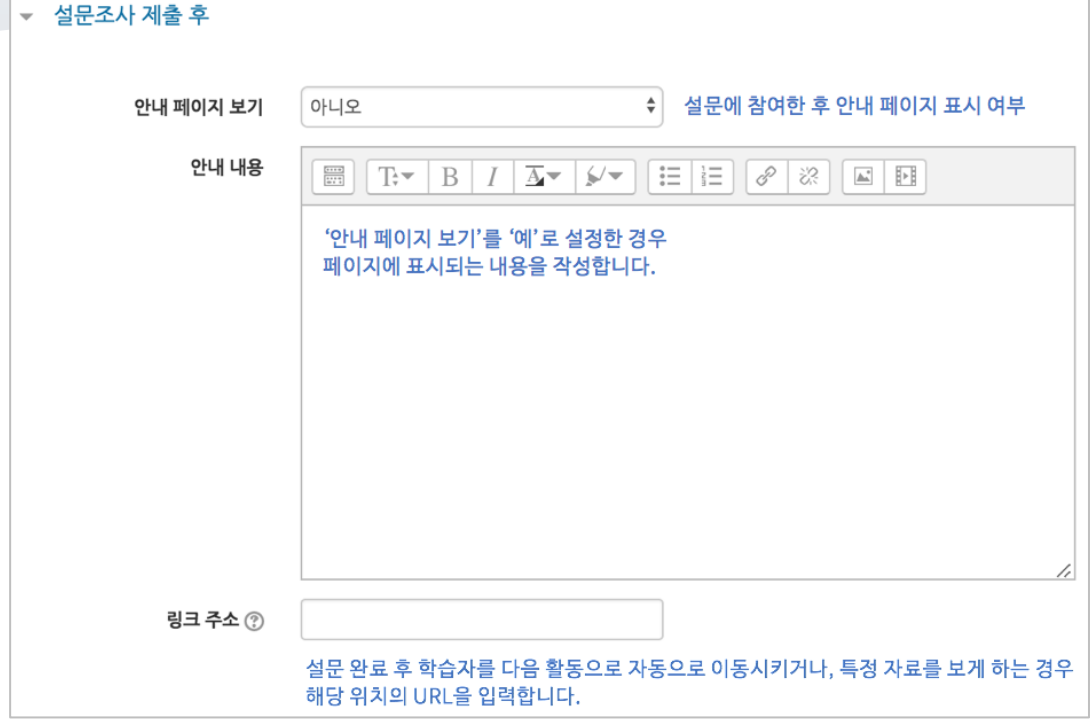

<mark>저장 버튼을 누르면 설문조사에 접근할 수 있는 공간이 만들어졌습니다.</mark> 다음 페이지에서 설문조사 문항을 추가하는 방법을 읽고 문항을 추가해 봅니다.

# <span id="page-24-0"></span>설문 문항 추가하기

앞서 설문조사 개설을 위한 정보를 작성하고 <mark><sup> 저장 1</sup>버튼을 눌렀다면 다음 화면이 나타날 것입니다.</mark> '설문 편집'을 클릭해서 문항을 추가해 볼까요?

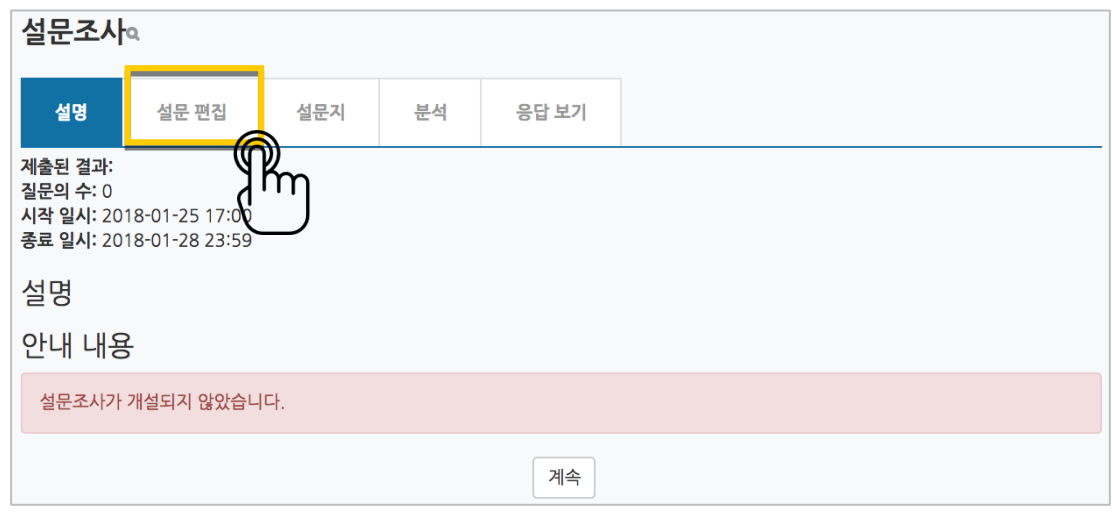

'선택'을 눌러 설문조사에 활용할 문항 유형을 선택해 주세요.

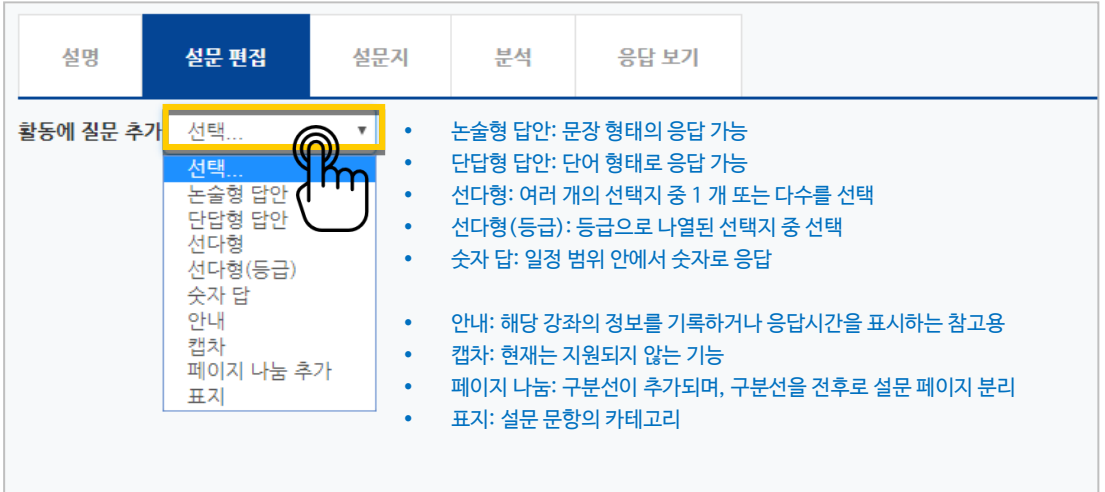

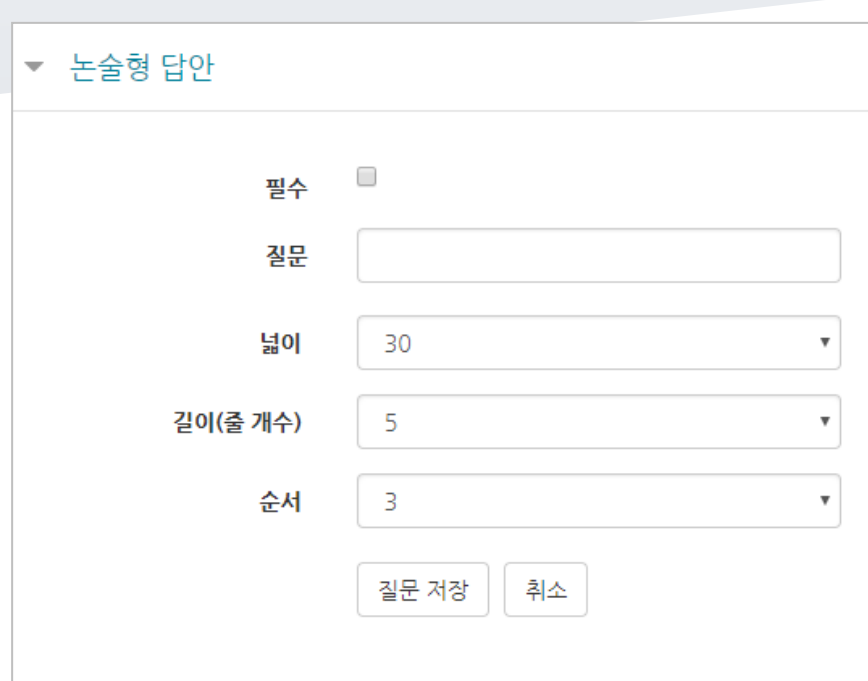

논술형

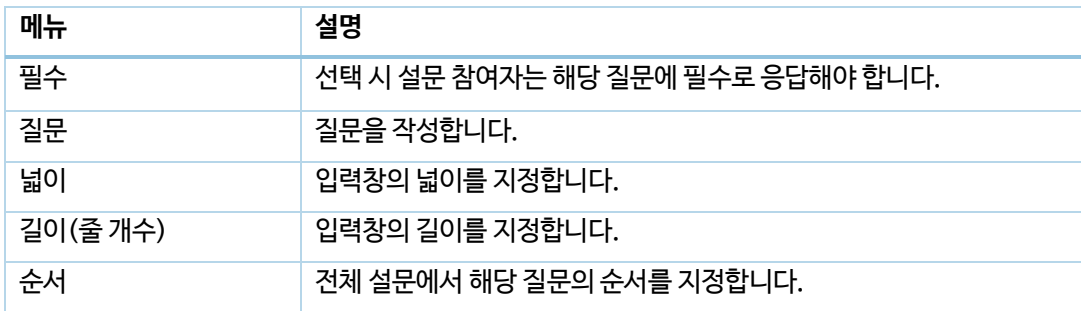

Ē,

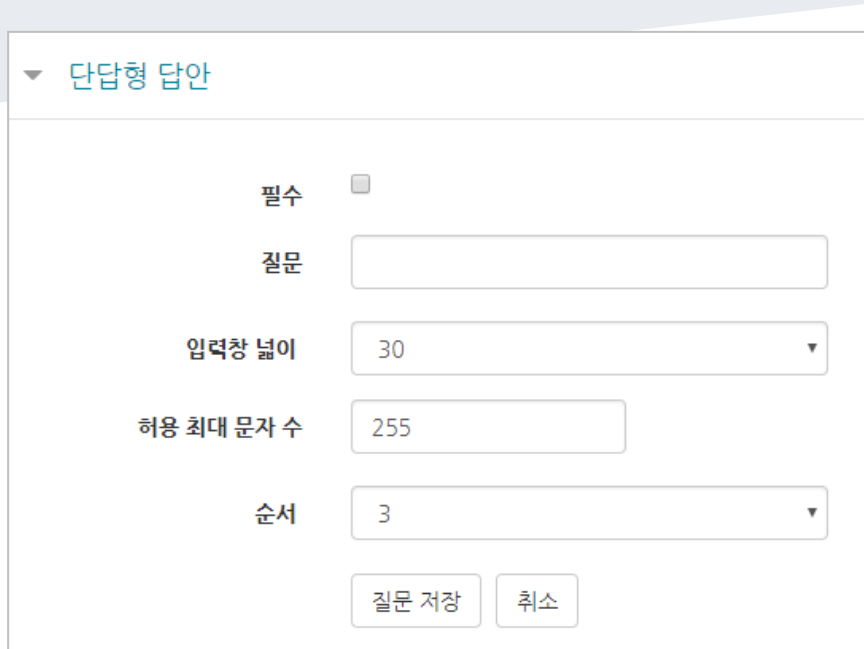

단답형

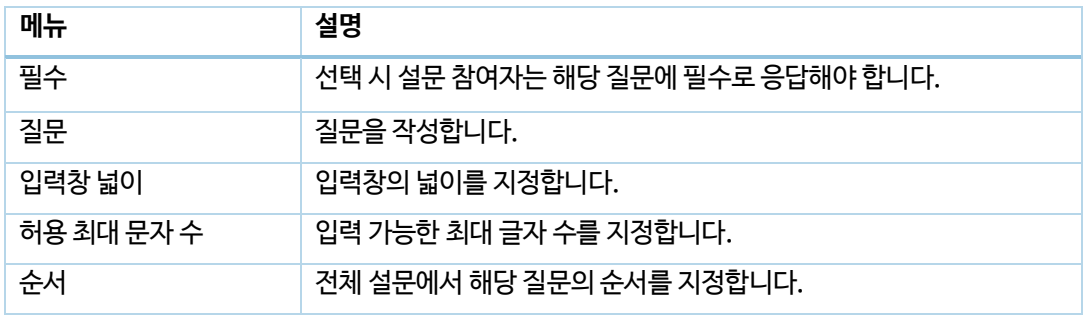

۰

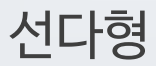

÷,

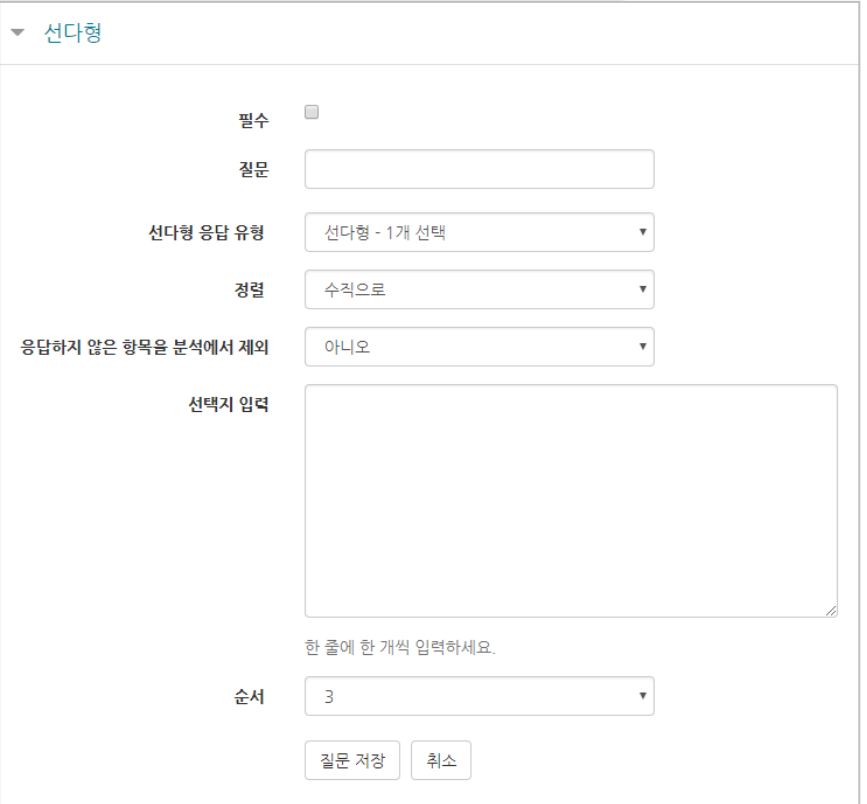

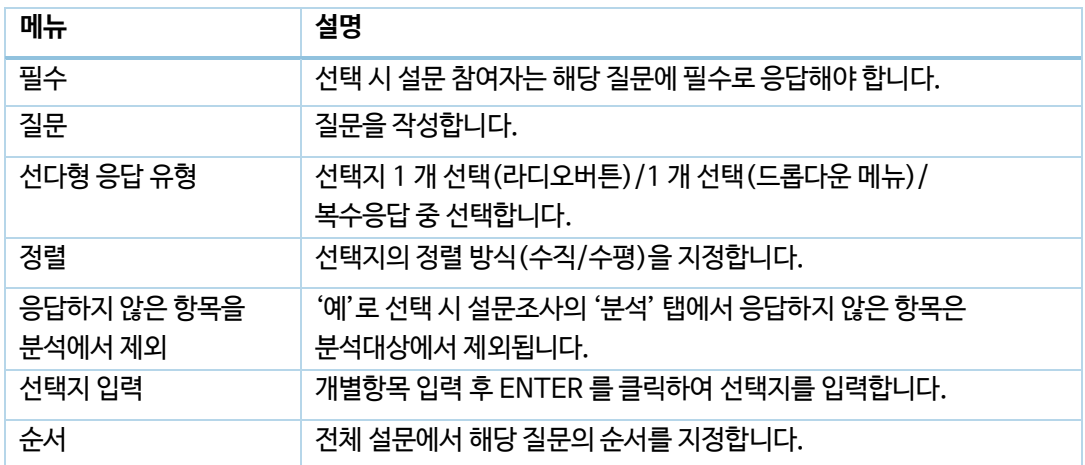

ä

선다형(등급)

 $\equiv$ 

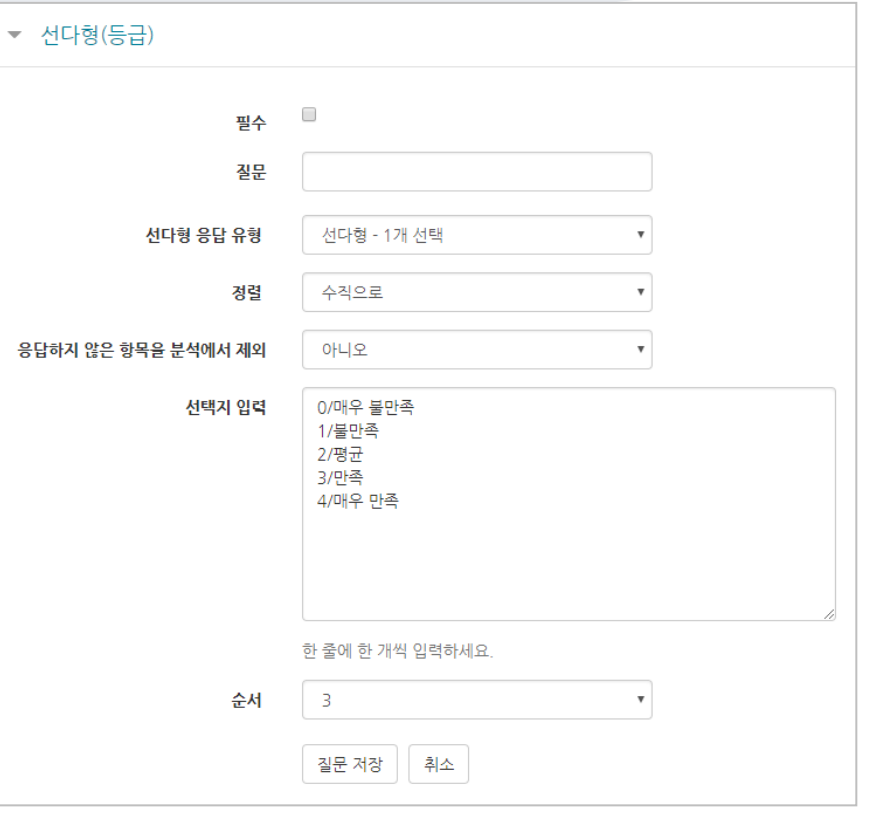

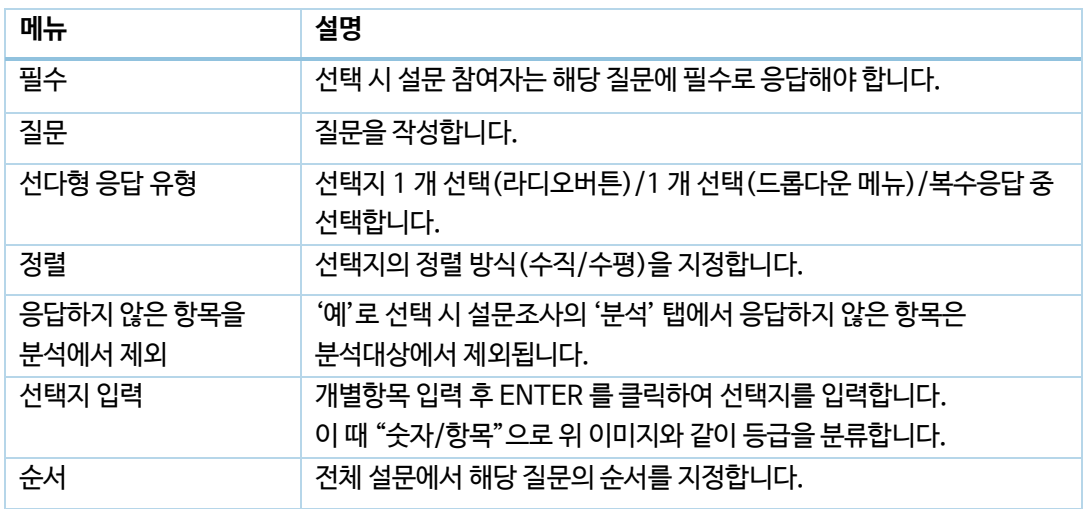

ä

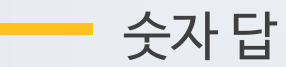

설문에 대해 정해진 숫자 범위 안에서 숫자를 선택하는 방식으로 응답하는 문항입니다.

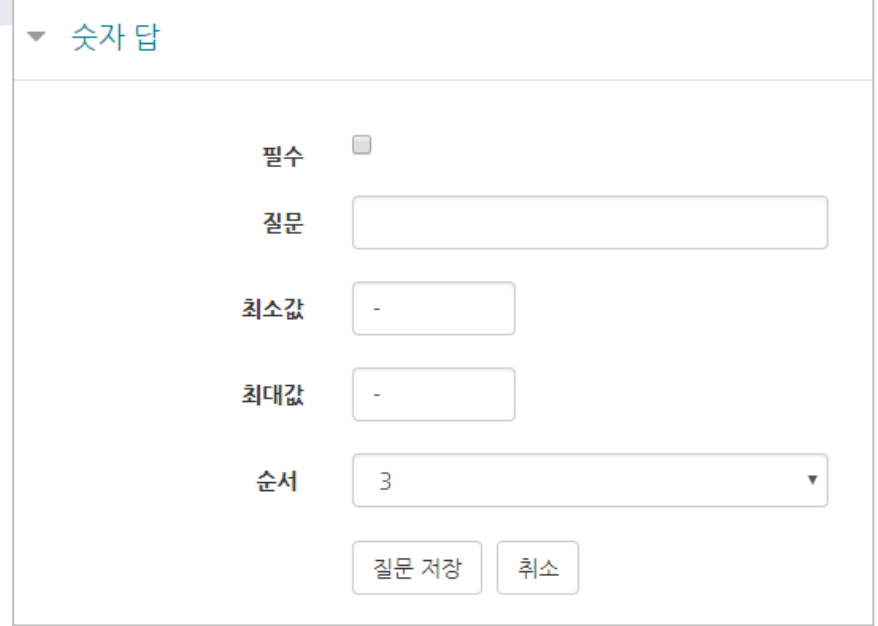

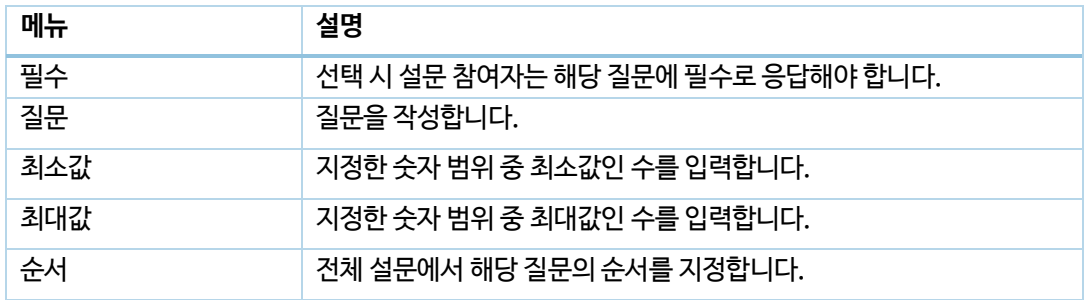

교수자를 위한 e 클래스 사용법

÷.

## 안내

안내는 설문조사의 문항은 아니지만, 문항과 함께 사용하여 설문 참여자에게 관련 정보를 제공할 수 있습니다.

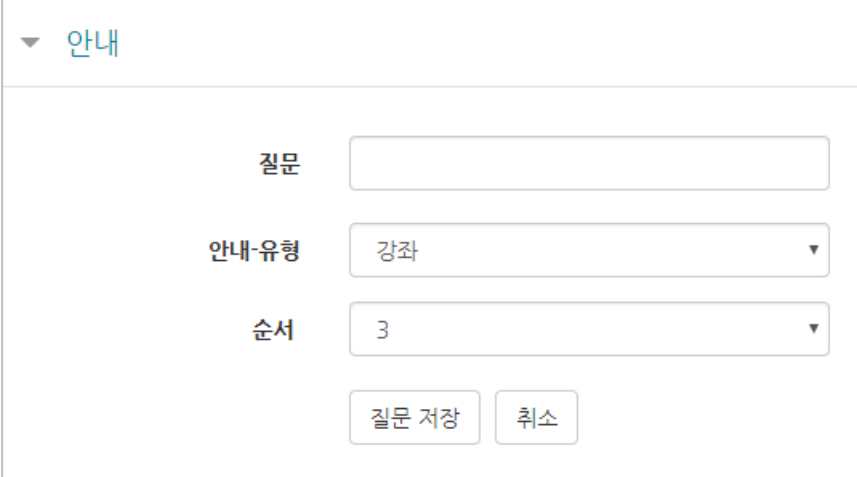

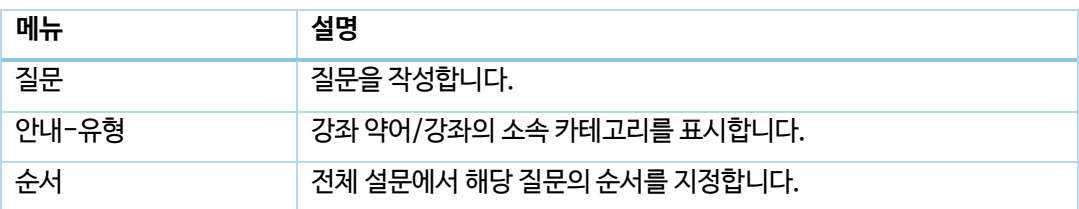

ц.

### 페이지 나누기

설문조사의 시작, 종료 또는 문항 사이에 부가적인 설명을 위해 표지를 활용할 수 있습니다.  $- H$ Contents  $\overline{\mathbf{r}}$ 순서  $\sqrt{3}$ 질문 저장 | 취소

**메뉴 정명** 입력창 화면에 표시할 내용을 작성합니다. 순서 전체 설문에서 해당 질문의 순서를 지정합니다.

(위치:1) ※

페이지 나누기

미리보기 ②

표지

아래와 같이 페이지를 나누는 구분선이 나타납니다. 설문의 문항 사이에 '페이지 나누기'로 만든 구분선을 두면 구분선을 기준으로 페이지가 나누어집니다.

# <span id="page-32-0"></span>문항 저장/관리하기

설문에 사용한 문항을 템플릿으로 저장하고, 필요할 때 다른 강좌에서 재사용할 수 있습니다.

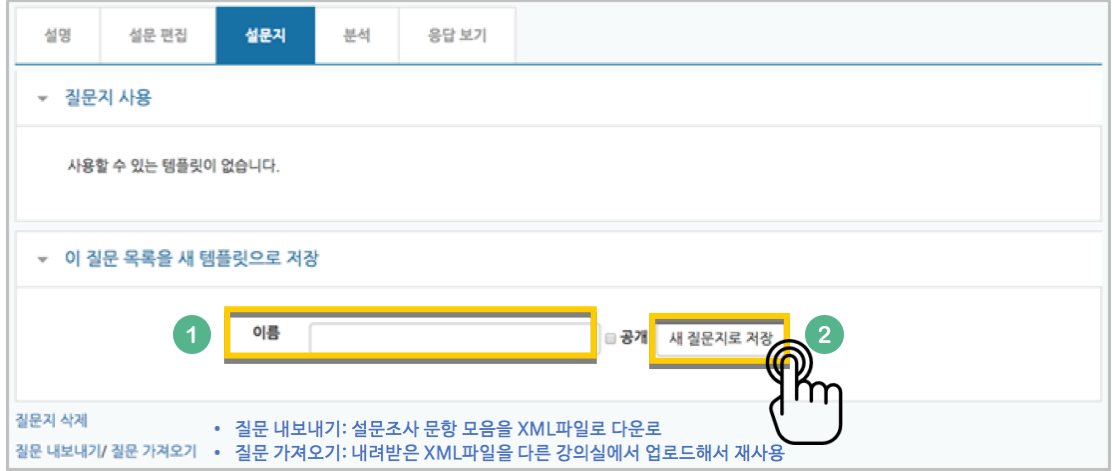

'질문 가져오기'를 사용해서 이전에 만든 문항을 재사용한다면? 아래 순서에 따라 내려받은 XML 파일을 추가해 주세요.

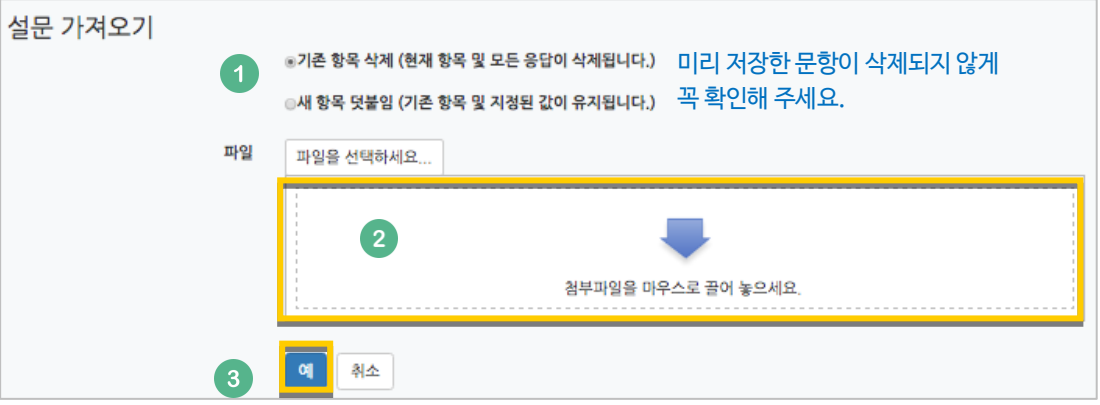

٠

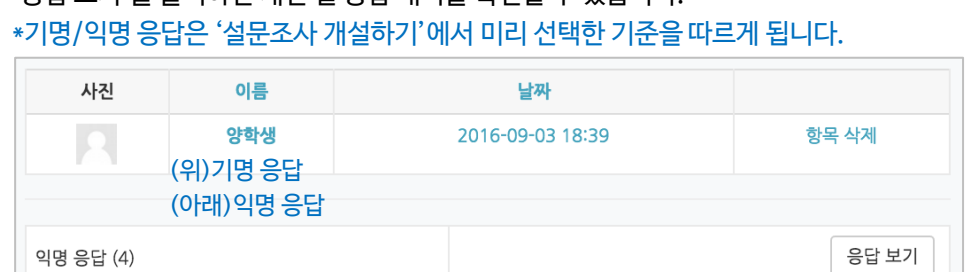

34 / 38

## '응답 보기'를 클릭하면 개인 별 응답 내역을 확인할 수 있습니다.

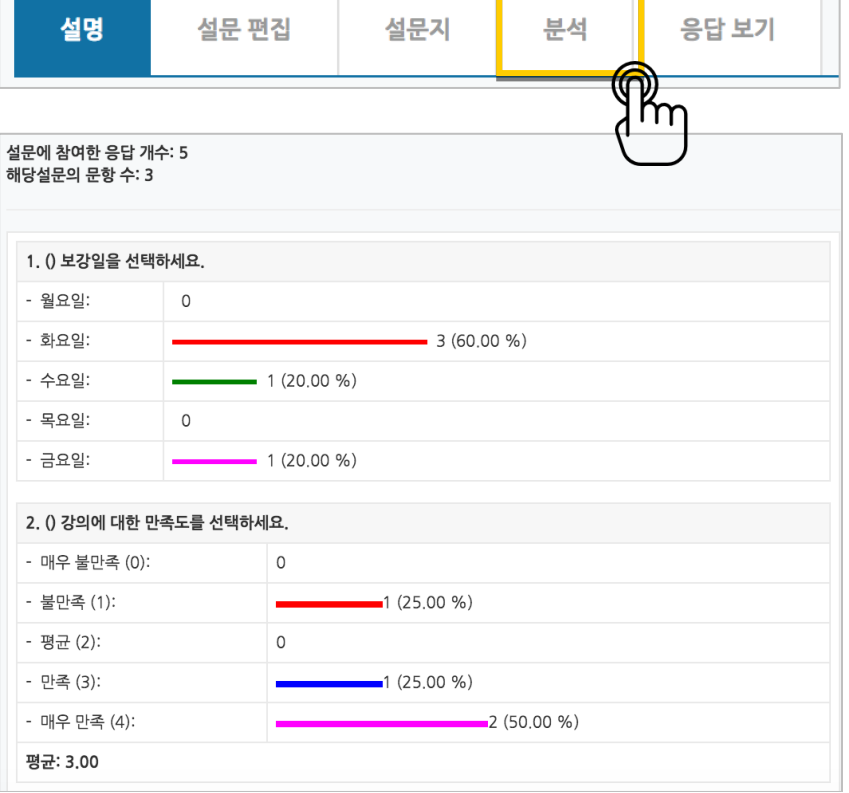

<u> gant a strong a</u>

'분석'을 클릭하면 설문조사 응답을 취합해서 화면에 표시합니다.

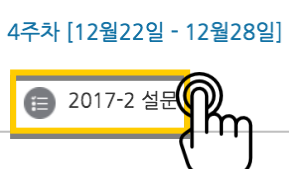

the company of the company of

### 미리 만들어 둔 설문조사를 클릭해 주세요.

## <span id="page-33-0"></span>결과 분석하기

# <span id="page-34-0"></span>채팅방 개설하기

채팅을 등록할 주차 영역에 있는 '자료 및 활동 추가'를 클릭하고, (채팅방) 버튼을 눌러주세요. 1주차 [12월01일 - 12월07일]  $\dot{\Phi}$  $+ 74$ 로

### 채팅방의 이름을 작성해 주세요.

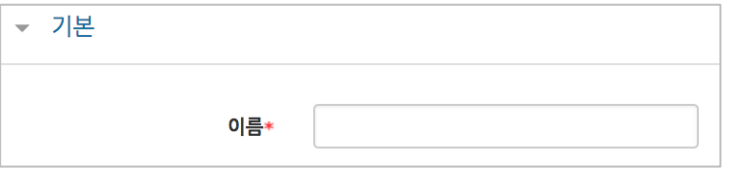

### 채팅 시작 시점을 지정합니다.

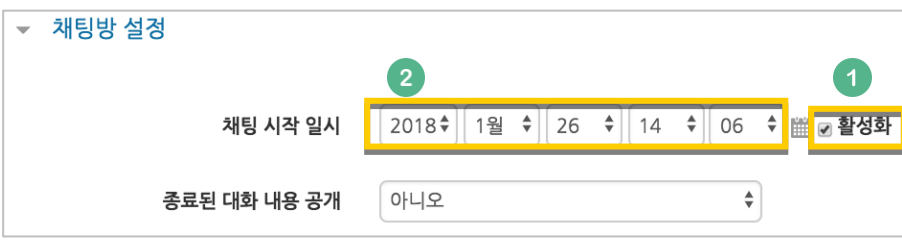

### <mark>저장 버튼을 누르면 채팅방 등록이 완료됩니다.</mark>

채팅 시작 일시를 지정했다면 시작 시점부터 채팅방에 입장할 수 있고, 지정하지 않은 경우 바로 채팅방으로 이동합니다.

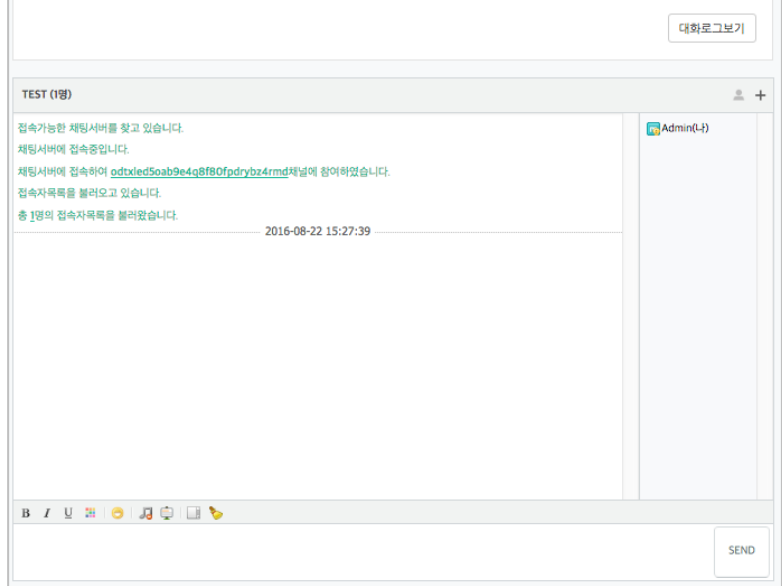

# <span id="page-35-0"></span>(공통)자료,활동 편집/삭제하기

강의실에 등록한 강의자료 또는 학습활동의 설정을 편집하거나 삭제하는 방법입니다.

강의실 오른쪽의 '편집' 버튼을 눌러주세요.

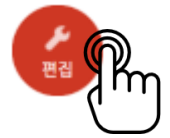

편집/삭제할 대상의 오른쪽에 있는 톱니바퀴를 눌러주세요.

- 설정: 등록한 자료 또는 활동의 설정을 변경합니다.
- 삭제: 자료 또는 활동을 삭제해서 휴지통으로 보냅니다.
- 들여쓰기: 문서의 들여쓰기와 같이 해당 자료 또는 활동이 오른쪽으로 들여쓰기처리가 됩니다.
- 숨기기: 학습자에게 보이지 않게 됩니다.
- 복제: 동일한 자료 또는 활동이 하나 더 강의실에 표시됩니다.

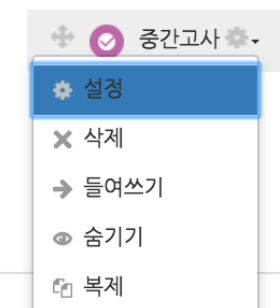

#### 교수자를 위한 e 클래스 사용법

37 / 38

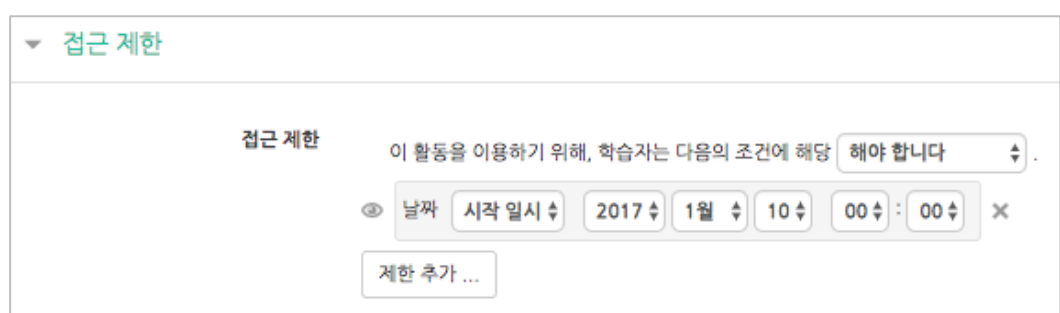

• 날짜: 활동을 이용할 수 있는 시작/종료 일시를 설정합니다.

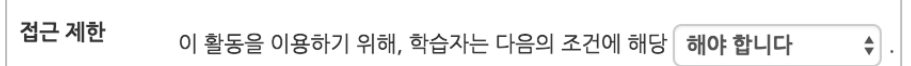

제한 항목을 선택하면 다음과 같은 메시지가 표시됩니다. 드롭다운 메뉴를 선택하여 조건에 해당 또는 해당하지 않아야 하는 제한을 설정합니다.

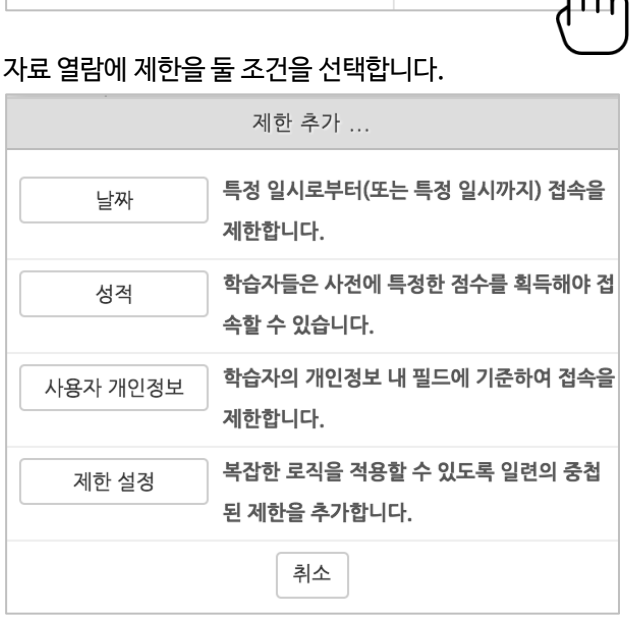

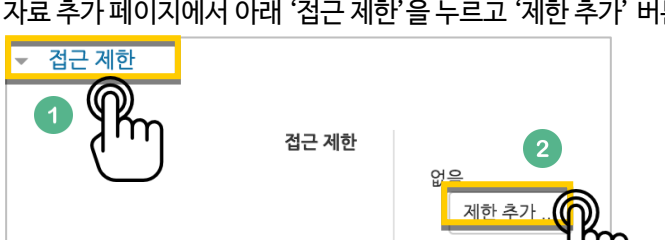

자료를 등록하는 페이지 맨 아래 '접근 제한'이라는 옵션을 활용하면 특정 조건에 부합하는 학습자에 한해 자료 열람 권한을 부여할 수 있습니다.

<span id="page-36-0"></span>(심화)자료 열람에 조건 추가하기

단계 별 학습 및 개인 별 맞춤 학습을 운영하실 때 유용한 기능입니다.

튼을 클릭합니다.

 성적: 강좌 내 다른 학습활동(과제, 퀴즈 등)에서 일정한 비율(백분위)이상/이하를 달성한 학습자만 이 학습자료/활동을 이용할 수 있게 됩니다.

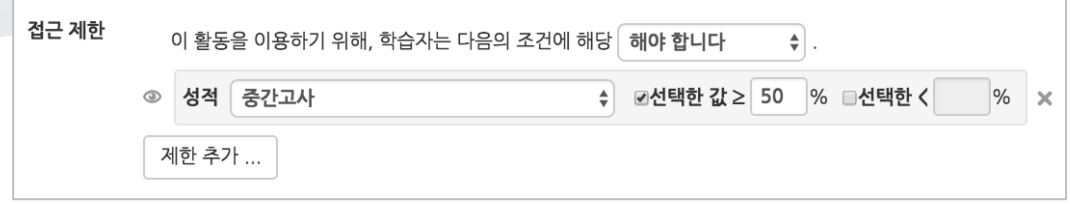

 사용자 개인정보 필드: 학습자의 이름, 학과(학부), 학번 등의 기준을 설정하여 해당하는 학습자만 활동/자료를 이용하도록/하지 않도록 할 수 있습니다.

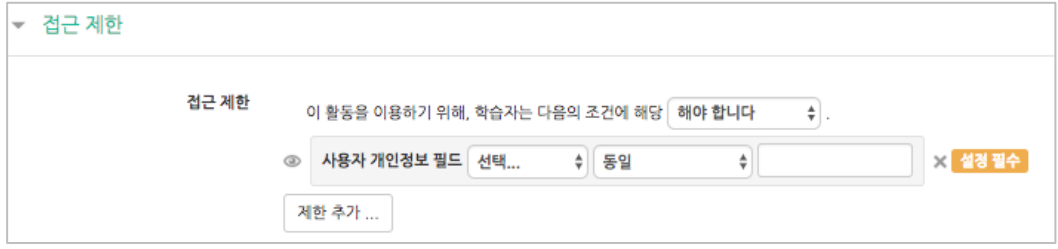

۰